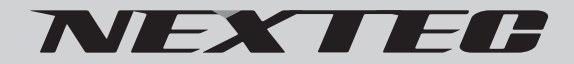

AHD/CVI/TVI/CVBS 対応 デジタルビデオレコーダー

# $\emph{NX-H1000R}$  (4ch ).  $\emph{th}$  $\emph{NX-H2000R}$  beham

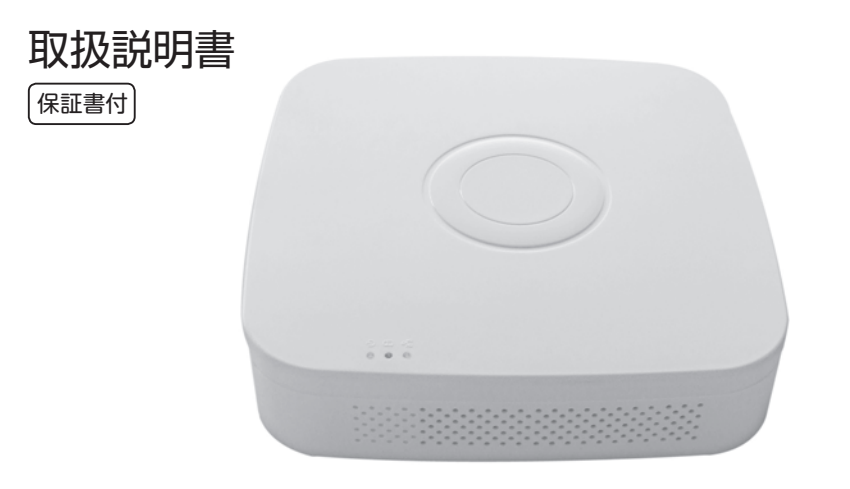

こ の た び は 弊 社 製 品 を お 買 い 上 げ い た だ き、 あ り が と う ご ざ い ま す。 ご 使 用 の 前 に、 こ の 取 扱 説 明 書 を よ く お 読 み の う え 正 し く ご 使 用 く だ さ い。 お読みになった後は、大切に保管していただき、その都度ご参照ください。

 本機は LAN ポートを搭載しておりますが、LAN 及び、公衆インターネット回線への接続は一切サポートしてお りません。また、このことに関する問い合わせには一切お答えいたしかねますので、あらかじめご了承ください。

# 且次

### 必ずお読みください

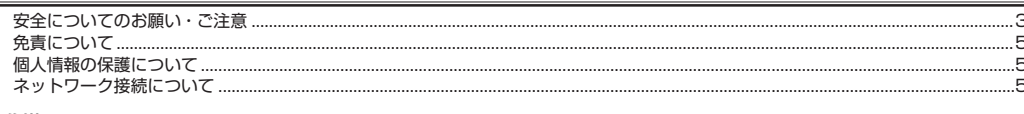

### 準備する

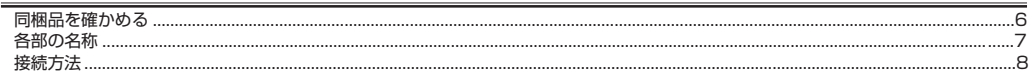

# 基本操作

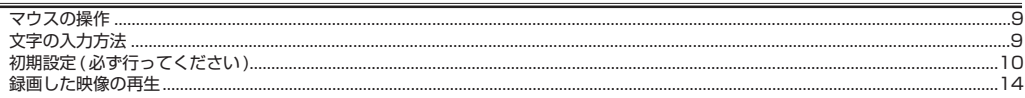

# $x = -$

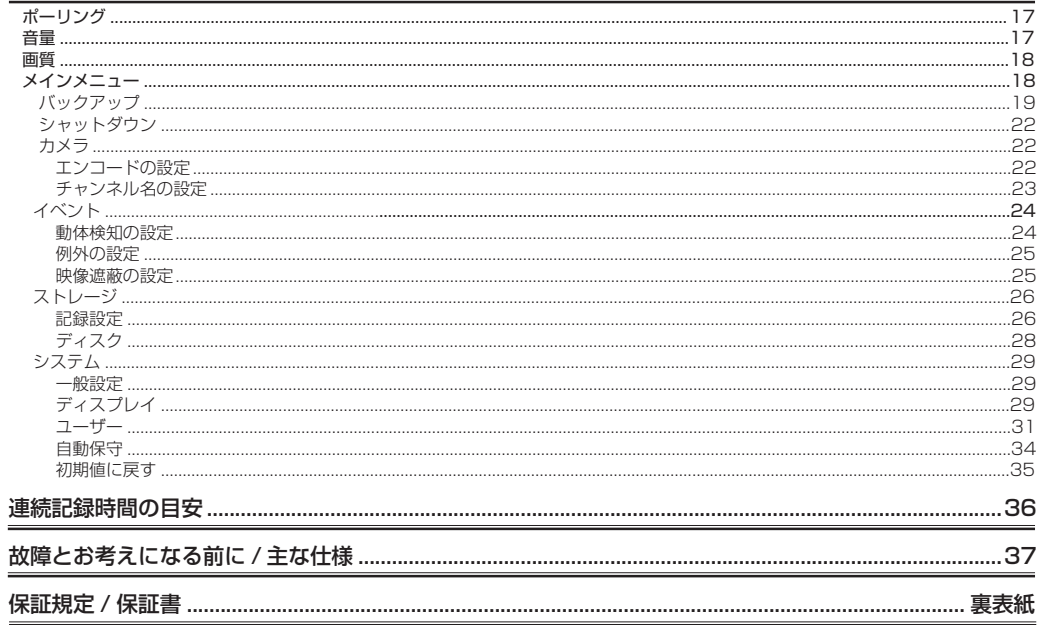

# **必ずお読みください**

# **安全についてのお願い・ご注意**

本機を安全にご使用いただくには、正しい使い方と安全に関する注意事項をお守りいただくことが必要です。本書では、 誤った使い方をしたときに生じる危害や損害の程度を区分して説明しています。

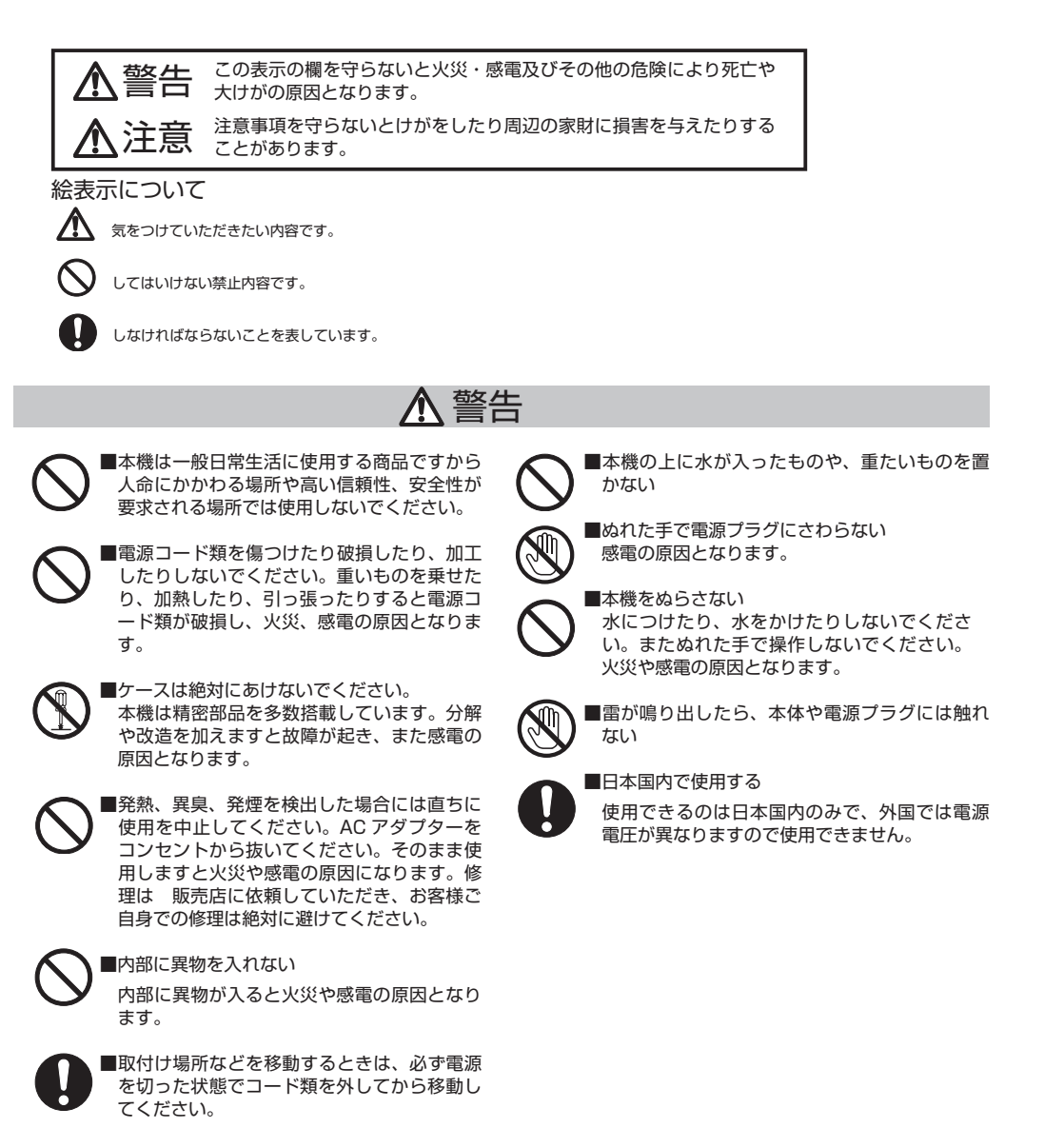

# **必ずお読みください**

# 注意

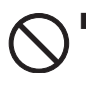

■本機を設置する場所に、揮発性ガスを生成する 腐食性化学薬品やシリコンを含むものをそばに 置かない

■衝撃や振動を加えない 内部の部品が壊れ故障の原因となります。

■使用温度 / 湿度範囲内で使う 本機の温度 / 湿度保証範囲外で使用すると内部 の部品に悪影響を与えたり、誤作動の原因とな ります。また、ハードディスク ( 以下、HDD) は特性上、温度が高くなると特性劣化し、寿命 に影響を与えます。+10℃~ +25℃以内で使 用されることをおすすめします。

#### ■使用電源について

 本機は AC100V(50/60Hz) 専用です。本機 の電源は壁のコンセントから直接とり、消費電 力の大きな機器 ( コピー機、空調機器 ) と同じ コンセント系統から電源をとらないでください。

■電源アダプターについて

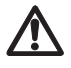

電源アダプターは、同梱のものをお使いくださ い。他のアダプターを使用して故障等が発生し た場合、弊社では一切の責任を負いません。

#### ■瞬時電圧低下について

 本機は落雷等による電源の瞬時電圧低下に対し 不都合を生じることがあります。対策としては、 交流無停電電源装置等を使用されることをおす すめします。

- HDD について
	- ・HDD は精密機器です。振動 / 衝撃を与えな いよう丁寧な取り扱いをしてください。 HDD の故障の原因となります。
	- ・HDD に記録された情報内容は、万一、消失 しても故障や障害の原因にかかわらず、弊社 は責任を負いません。
	- ・電源を切った直後は HDD が動作中です。 移動や設置作業は絶対にしないでください。
	- ・HDD の寿命は使用環境により異なりますが、 消耗劣化する部品です。+25℃の環境下で使 用した場合、通電時間が 20,000 時間を経過 すると書き込みエラーが発生しやすくなるた め、交換をおすすめします。この時間は一般 的な時間であり、寿命を保証するものではあ りません。
	- ・HDD に異常が発生した場合は、速やかに交 換してください。交換は有料です。

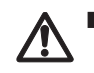

#### ■結露について

 結露が発生すると故障の原因となるので、ご注 意ください。

■モニターについて

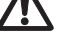

 モニター上に長時間、同じ画像を表示させると、 モニターに損傷を与えることがあります。

■次のような場所での設置および使用はできませ  $h_{\circ}$ 

- ・直射日光の当たる場所
- ・スピーカーやテレビ、磁石など、強い磁力を 発生するものの近く
- ・結露しやすい場所、温度差の激しい場所、水 気 ( 湿気 ) の多い場所
- ・厨房など蒸気や油分の多い場所
- ・煙草の煙がかかる場所
- ・腐食性・揮発性ガスの影響を受ける場所
- ・密閉されている場所
- ・標高 2000 m以上の場所

# **免責について**

■免責について

- ・この商品は、別売りのカメラと組み合わせ、特定のエリアを対象に監視を行うための映像を記録することを目的に作ら れたものです。この商品単独で犯罪などを防止するものではありません。
- ・弊社はいかなる場合も以下に関して一切の責任を負わないものとします。
- 1. 本商品に関連して直接または間接に発生した損害・被害、または結果的損害・被害
- 2. お客様の誤使用や不注意による本製品の障害または破損など
- 3. お客様による本商品の分解、修理または改造が行われた場合、それに起因するかどうかにかかわらず、発生した一切 の故障または不具合
- 4. 弊社以外のカメラなどと組み合わせたシステムによる不具合、あるいは、その結果被る不便・損害・被害
- 5. お客様による映像 (記録を含む) が何らかの理由により公となりまたは目的外に使用され、その結果、被写体となっ た個人または団体などによるプライバシー侵害などを理由とするいかなる賠償請求、クレームなど
- 6. 記録した情報内容が何らかの原因により、消失してしまうこと

# **個人情報の保護について**

■個人情報の保護

 本機を使用したシステムで撮影された映像で個人が特定できる情報は、「個人情報の保護に関する法律」で定められた「個 人情報」に該当します。法律に従って、映像情報を適正にお取り扱いください。

■機器を譲渡・破棄される場合

 本機とともに使用する記憶媒体に記録された情報は、「個人情報」に該当する場合があります。本機が破棄、譲渡、修 理などで第三者に渡る場合は、その取り扱いに十分注意し、お客様の責任において破棄、譲渡、修理を行ってください。

# **ネットワーク接続について**

 本機は LAN ポートを搭載しておりますが、LAN 及び、公衆インターネット回線への接続は一切サポートしておりません。 また、このことに関する問い合わせには一切お答えいたしかねますのであらかじめご了承ください。

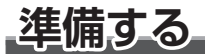

# **同梱品を確かめる**

お買い上げいただいた製品は次の品目から構成されています。内容をご確認ください。

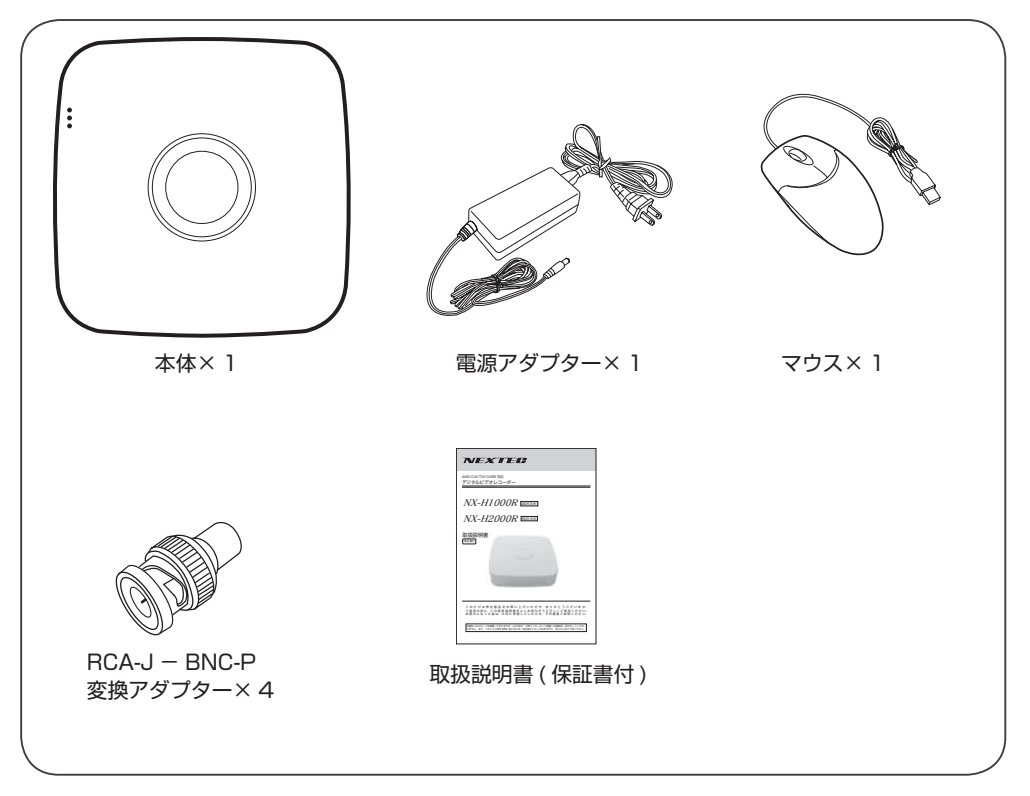

※本文中のイラスト、画像はイメージです。実際と異なる場合があります。

### HDD( ハードディスク ) について

本機に内蔵の HDD の寿命は使用環境により異なりますが、消耗劣化する部品です。+25℃の環境下で使 用した場合、通電時間が 20,000 時間を経過すると書き込みエラーが発生しやすくなるため、交換をおすす めします。この時間は一般的な時間であり、寿命を保証するものではありません。

・HDD に異常が発生した場合は、速やかに交換してください。交換は有料です。

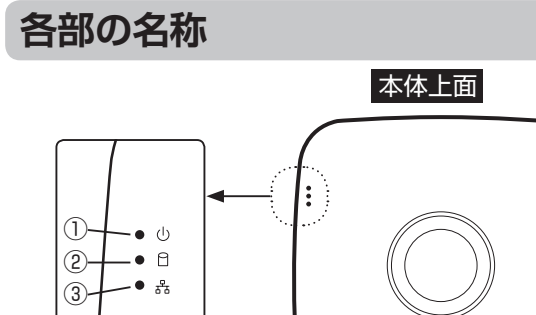

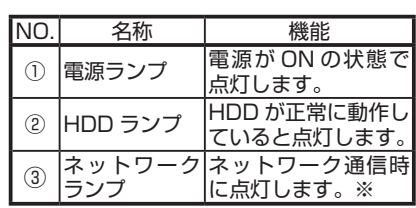

※ネットワーク接続はサポートしていません。

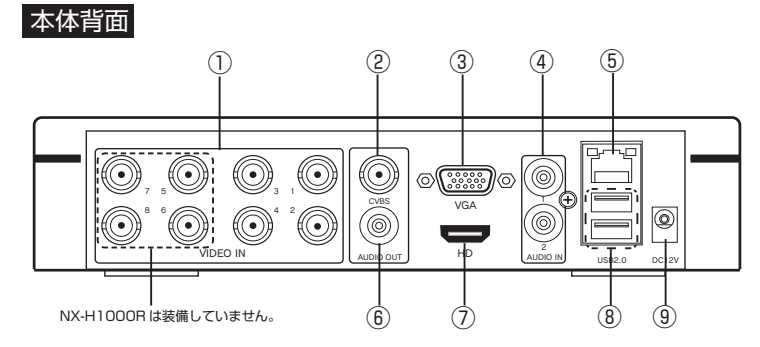

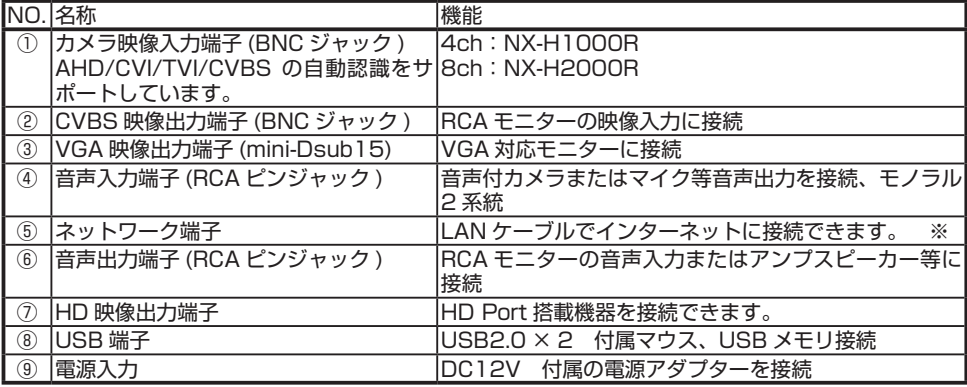

※ネットワーク接続もできますが、サポートしていません。

# **準備する**

# **接続方法**

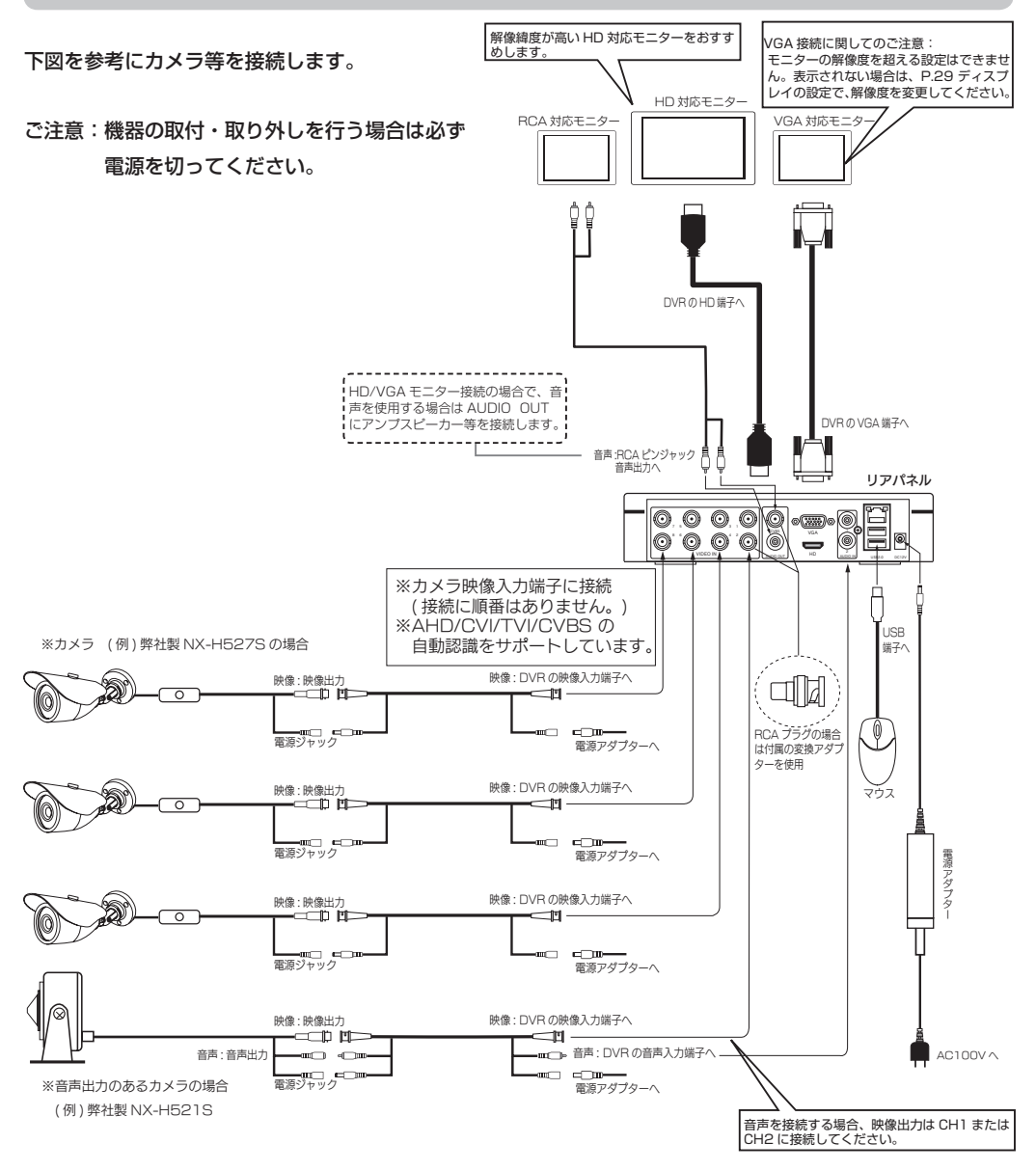

# **基本操作**

# ●マウスの操作 –

- ・本機はマウス操作のため、パソコンの基本的な操作方法などの知識が必要です。
- ・マウスを動かすと画面上のマウスポインタが動きます。
- ・ライブビュー画面で右クリックするとポップアップメニューが表示されます。設定画面では前の画面に 戻ります。
- ・項目を指定するには、指定したい項目にポインタを合わせ、左クリックします。
- ・マウス中央のホイールを回すと、隠れている項目が表示されます。
- ・次に進む時も左クリックします。
- ・ドラッグとは左クリックしながらマウスポインタを移動させる操作です。

### ●文字の入力方法 -

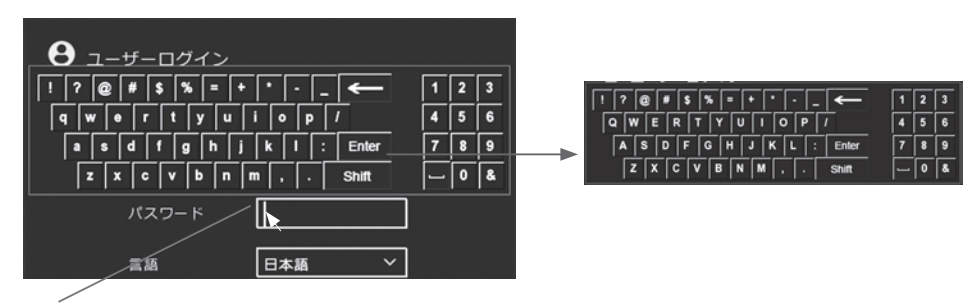

①窓にマウスポインタを合わせ、左クリックします。文字入力ウインドゥが表示されます。 ②文字にポインタを合わせ、左クリックすると入力されます。

③入力方法には、小文字と大文字の英字が含まれます。Shift ボタンを左クリックする度に、大文字と 小文字を切り替えることができ、記号「←」は間違った入力を削除することができます。

④"Enter"をクリックして確定します。

**基本操作**

# **初期設定 ( 必ず行ってください )**

本機を運用する前にログイン、日時等の基本設定を行ってください。

1. 雷源を入れる-

設置・接続後、本機の電源アダプターを AC コンセントに入れると、モニターにオープニング画面が表示され、 しばらくすると、消えます。

さらに 20 秒ほど経過すると、カメラ映像が映り ( ライブビュー )、セットアップウィザード画面が表示さ れます。※映像の録画も開始します。

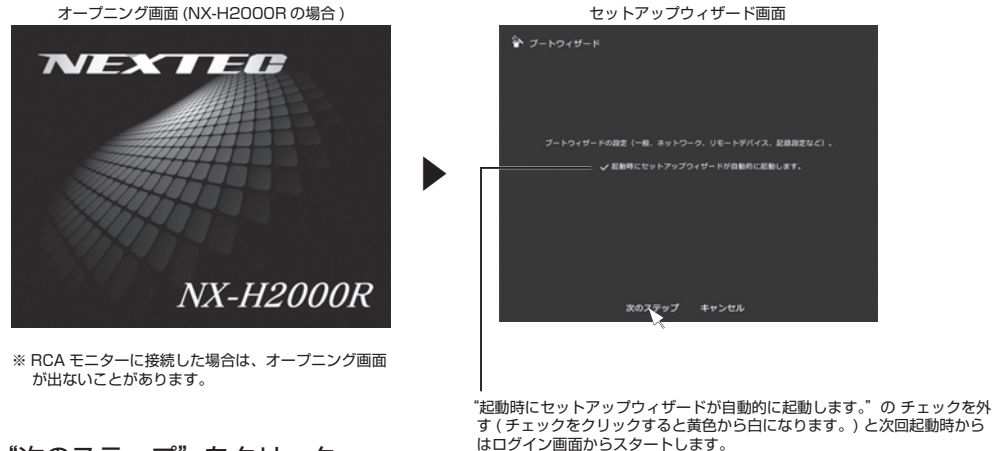

2. "次のステップ"をクリック .

セットアップウィザード画面で"次のステップ"をクリックすると、ユーザーログイン画面が表示されます。

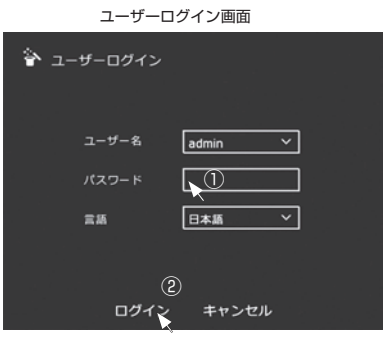

①パスワードを入力します。 12345 を入力します。 ②ログインをクリックします。

 ※不正使用を防ぐため、パスワードは変更することを おすすめします。(P. 31 参照 )

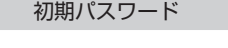

・ユーザー名:admin ・パスワード:12345

### 3. システム / 一般設定 / デバイス設定 / 日付設定

①ログインをクリックすると、一般設定のデバイス設定画面が表示されます。

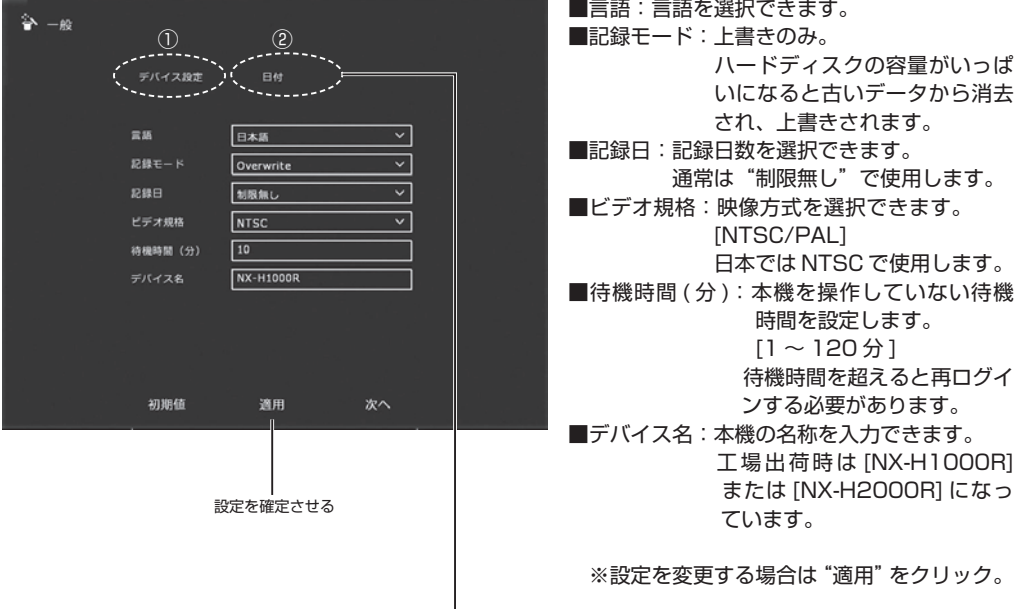

#### ②日付をクリックすると、日付設定画面が表示されます。

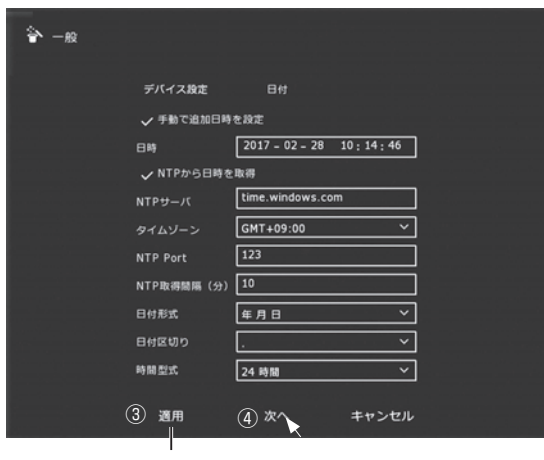

③設定を変更する場合は"適用"をクリック ④"次へ"をクリックします。

■ "手動で追加日時を設定"にチェックを入れ る。( チェックが入っていれば黄色で表示 ) ■日時:ライブビュー画面の右上の日時を確認

 して日時がずれている場合は、入力し て合わせます。

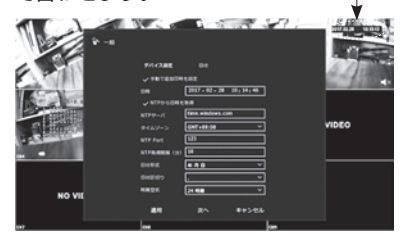

■日付形式:日付形式を選択できます。 [ 年付日 ][ 月日年 ][ 日月年 ] ■日付区切り:区切り表示を選択できます。 [.ドット][-ハイフン][/スラッシュ] ■時間型式:[12 時間表示 / 24 時間表示 ] を選 択できます。

# **基本操作**

4. ネットワーク設定 (設定しません) ––

ネットワーク設定画面が表示されますが、サポートしていませんので、"次のステップ"をクリックしてく ださい。

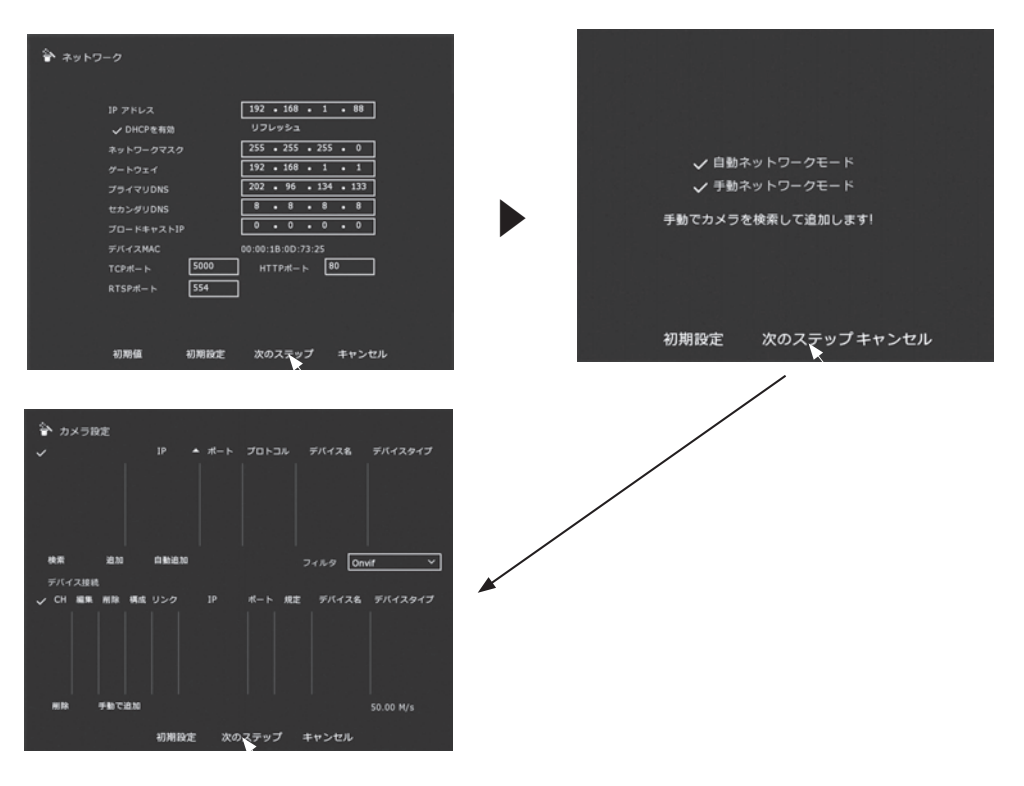

### 5. 記録設定

記録設定画面が表示されます。初期設定は接続した全てのカメラを毎日、連続で録画する設定になってい ます。詳しい設定方法は P.26 を参照してください。

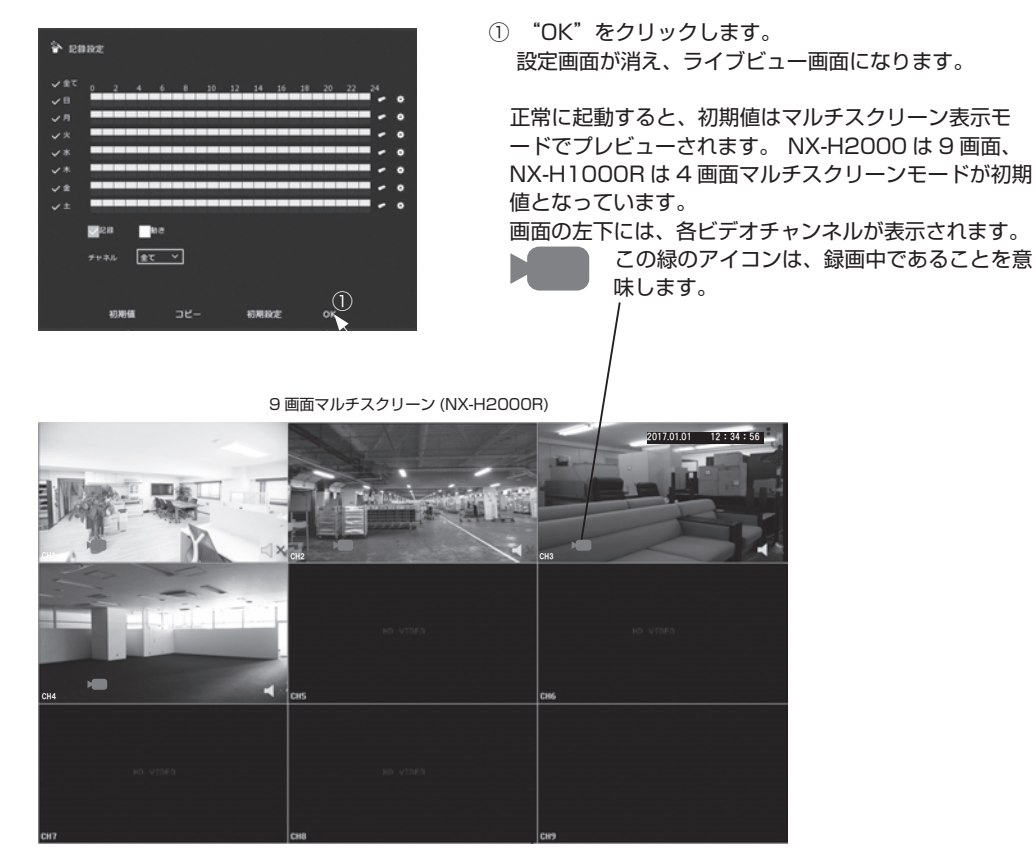

13

**基本操作**

# **録画した映像の再生**

ライブビュー画面上でマウスを右クリックするとメニューが表示されます。

"再生"を左クリックすると再生操作画面が表示されます。"メインメニュー"から"再生"をクリックしても 表示できます。

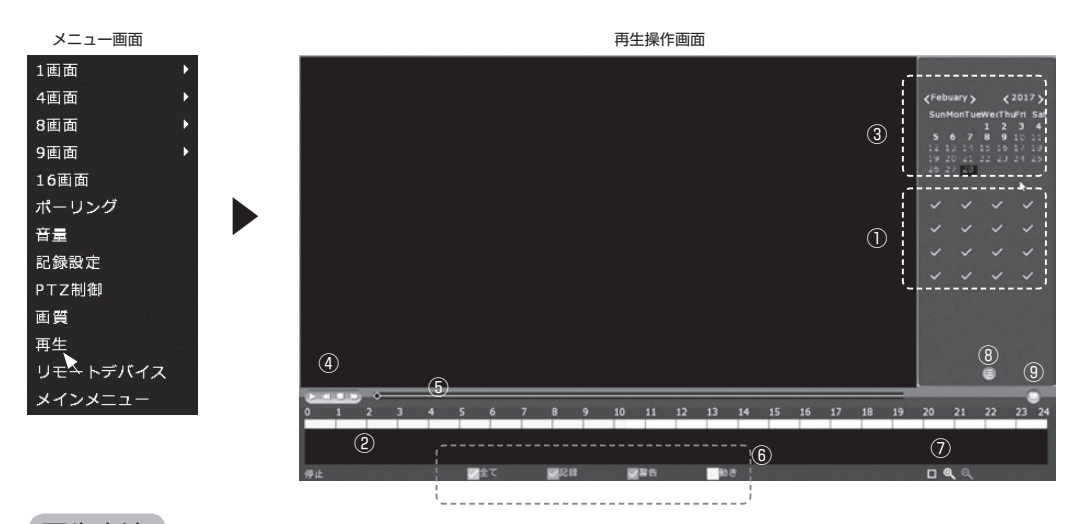

再生方法

①再生したいカメラ・チャンネル番号にチェックを入れます。(NX-H2000R は最大 4 チャンネル選択可能 ) (NX-H1000R は 1 チャンネルのみ )

- ②録画ファイルのトレースバーが表示されます。(24 時間のバーグラフ、最大 4 チャンネル:NX-H2000R) ※マルチスクリーン画面のカメラが映っている場所で右クリックし、"再生"をクリックすると、そのチャ ンネルの操作画面が表示されます。
- ③カレンダーで赤く表示されている日付の中から再生したい日付を選択します。( 白で表示された日付は記録 データがありません )

④操作ボタンで再生を開始します。トレースバーの色が付いている箇所をクリックしても再生を開始します。

▶ 再生を開始します。

- 再生を一時停止します。 Ш
- 再生を逆送りします。クリックの度に倍速になります。× 2、× 4、× 8、× 16
- **▶▶ 再生を順送りします。クリックの度に倍速になります。× 2、× 4、× 8、× 16**

■ 再生を停止します。

 ※マルチスクリーン画面で画面上でダブルクリックすると、そのチャンネル画面が 1 画面になります。 NX-H2000R のみ

⑤時間スライダ:クリックまたはドラッグで再生を進めたり、戻したりできます。

⑥記録タイプ選択:[ 記録 ( 通常録画:緑色 )/ 動き ( 動体検知録画:黄色 )/ 警告 ( 本機は使用しません )/ 全て ] 再生したい録画方法にチェックを入れます。( 録画タイプは P.26 記録設定参照 ) ⑦トレースバー / 再生画面の拡大 / 縮小。

再生画面が全画面になります。元に戻す場合は、再生画面上で右クリックします。

- トレースバーを拡大します。下にオレンジのバーが現れ、ドラッグして時間帯を移動できます。 +
- 拡大したトレースバーを元に戻します。 -

⑧ファイルリスト:日付、チャンネル番号、録画タイプを選択し、ファイルリストをクリックします。目的の ビデオファイルを選択し、マウスの左ボタンをダブルクリックすると、ビデオファイルの再生を開始します。

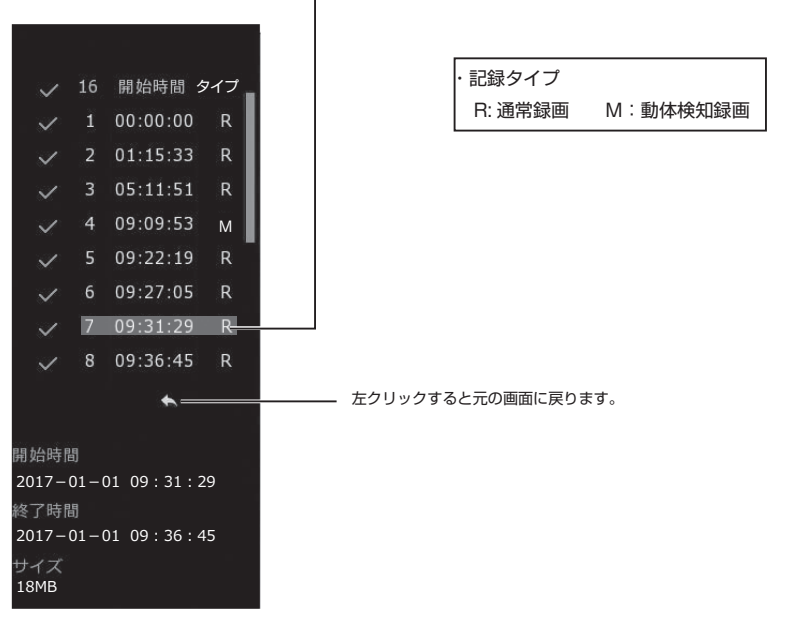

⑨ファイルのバックアップ:ファイルリストからバックアップするファイルにチェックを入れます。 その後、 バックアップボタンをクリックすると、記録バックアップ画面が表示されます。 バックアップ操作を開始するには、[ バックアップ ] ボタンをクリックします。 ※詳細は P.20 再生操作画面でのバックアップ参照。 ⑩再生の終了:再生操作画面上で右クリックしてください。

**メニュー**

ライブビュー画面上でマウスを右クリックするとメニューが表示されます。 メニューの枠外で左クリックすると消えます。

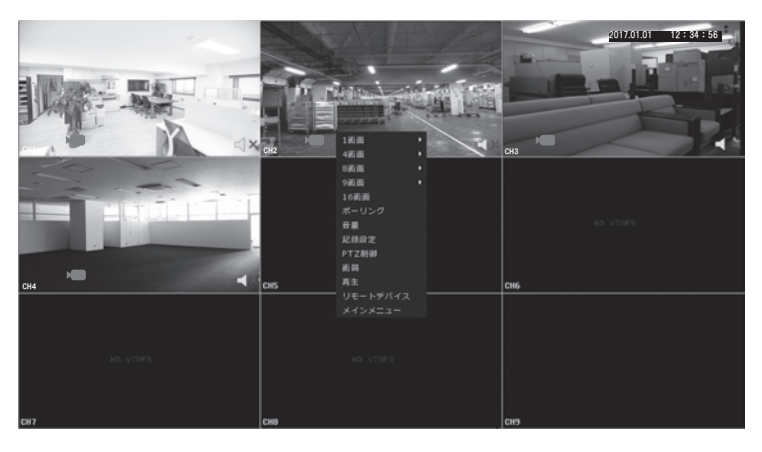

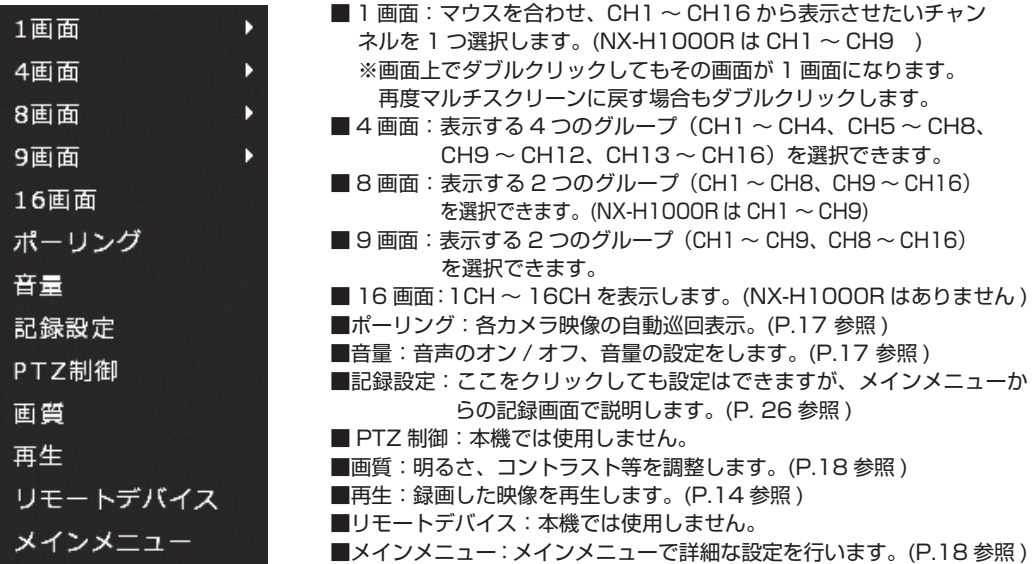

# **ポーリング**

カメラ映像の自動切替ができます。設定によりカメラ映像画面が順番に切り替わります。

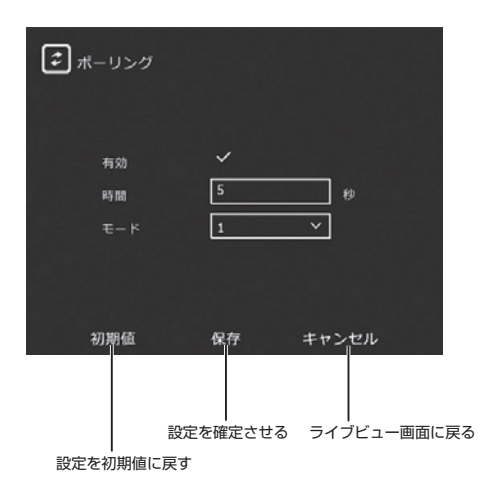

■有効: ポーリングのオン / オフ クリックして黄色でオンです。 ■時間:表示時間を設定。[5~255秒] ■モード:表示する画面数を設定。[1/4/9] 1・・・1 画面ずつ表示 4・・・4 画面ずつ表示 9・・・9 画面表示 ( 切り替わりません )

※設定を確定して終了する場合は"保存"をクリック。 ※設定を初期値に戻す場合は"初期値"をクリック。

**音量**

ライブビューモニター時の音声の設定をします。

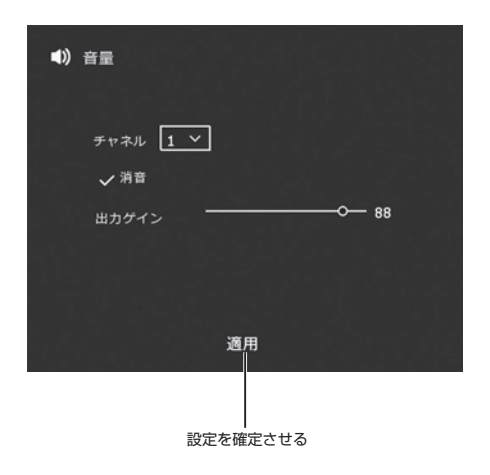

■チャネル: CH1 または CH2 を選択。 CH3/CH4 は使用できません。 ■消音:音声をオフする場合はチェックを入れる。 ※ライブビュー画面でスピーカーのアイコンを クリックしてもオン / オフできます。 ■出力ゲイン:音量を設定。

※設定を確定して終了する場合は"適用"をクリック。 ※終了する場合は右クリック。 ※再生時は消音、音量調整はできません。 マルチスクリーン再生時は音声は出ません。

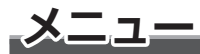

# **画質**

**N** 

チャネル

コントラスト サチュレーション

シャープネス

EqStage

初期值

明るさ

チャンネル毎に画質を調整します。

■チャネル: カメラチャンネルを選択します。 表示されていないチャンネル番号はマウス 中央のホイールを回すと表示されます。 ※マルチスクリーン上のチャンネルで  $\vert_1$   $\vert$  メニュー表示をするとそのチャンネル  $-128$  の設定ができます。 ∼  $-128$ ■明るさ:ドラッグして調整します。 ÷  $-128$ ■コントラスト: 明暗の差をドラッグして調整します。 ↷  $-128$ ■サチュレーション:彩度をドラッグして調整します。 白動 > ■シャープネス:画像の輪郭強調をドラッグして調整します。 ■ EqStage: 本機は自動で使用します。 保存 キャンセル ※設定を確定する場合は"保存"をクリック。 ※設定を初期値に戻す場合は"初期値"をクリック。 ※終了する場合は、キャンセルまたは右クリック。

設定を初期値に戻す 設定を確定させる ライブビュー画面に戻る

# **メインメニュー**

メインメニューには再生 / バックアップ / シャットダウン / システム ( 情報 )/ ログ / カメラ / ネットワー ク / イベント / ストレージ / システム ( 設定 ) があります。終了する場合は右クリック。

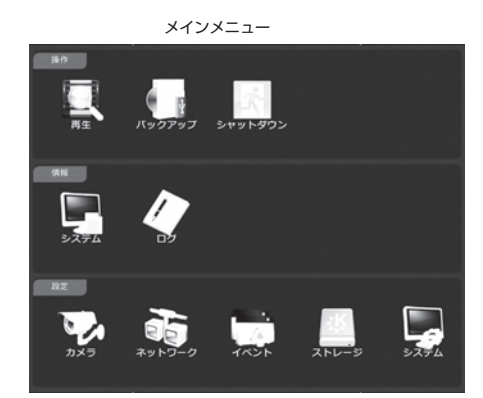

■再生: メニューの"再生"と同じ操作。(P.14参照) ■バックアップ:録画ファイルのバックアップができま す。(P.19 参照 )

- ■シャットダウン:シャットダウンの方法を選択できます。 (P. 22 参照 )
- ■システム:ストリーム・・・カメラからの転送速度が表 示されます。
	- バージョン情報・・・バージョン情報等が表示 されます。
- ■ログ:設定等イベントがあると、その情報を表示しま す。開始日時 / 終了日時を入力して"問合せ" をクリックすると表示されます。
- ■カメラ:カメラ設定 (本機では使用しません。)/エン コード / チャンネル名の設定ができます。 (P. 参照 )

■ネットワーク:本機ではサポートしていません。

- ■イベント:動体検知 /HDD エラーアラーム / 映像遮 蔽アラームの設定ができます。(P.24参照)
- ■ストレージ:記録設定 / ハードディスク情報・フォー マットができます。(P. 26 参照 )
- ■システム:一般設定 / ディスプレイ設定等ができます。 (P.29 参照 )

### ■バックアップ

### **1. メインメニューのバックアップをクリックして行う方法**

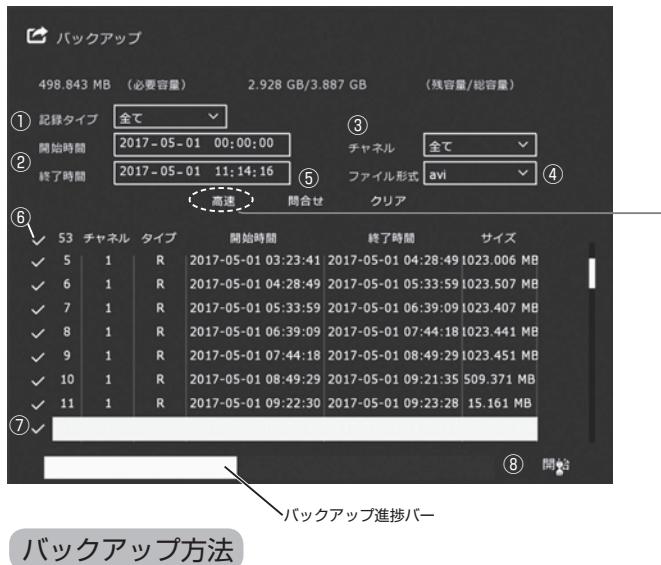

最初に USB ポートに USB メモリを挿入します。

①記録タイプを選択します。[ 全て / 記録 / 動き ]

②開始時間 / 記録時間を入力します。※記録時間を 30 分以内で設定すると"高速"バックアップができます。 ③チャネル:カメラチャンネルを選択します。

④ファイル形式:バックアップの映像ファイル形式は avi です。パソコン等での再生は avi 形式が再生できる 環境であることをご確認ください。

⑤問い合わせをクリックすると、上記のようにファイルリストが表示されます。

⑥このチェックをクリックする度に、[ 全選択 ( チェックが黄色 )/ 選択なし ( チェックが白色 )] が切り替わ ります。

⑦バックアップをするファイルを選択します。チェックを入れます。( 黄色 )

⑧"開始"をクリックするとバックアップを開始します。バックアップの進捗状況は横の進捗バーで確認でき ます。

⑨完了すると"バックアップを終了しました。"とメッセージが表示されます。

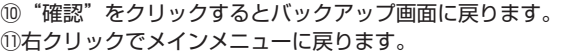

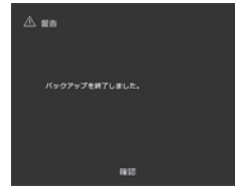

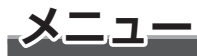

### **2. 再生操作画面でのバックアップの方法**

再生操作画面

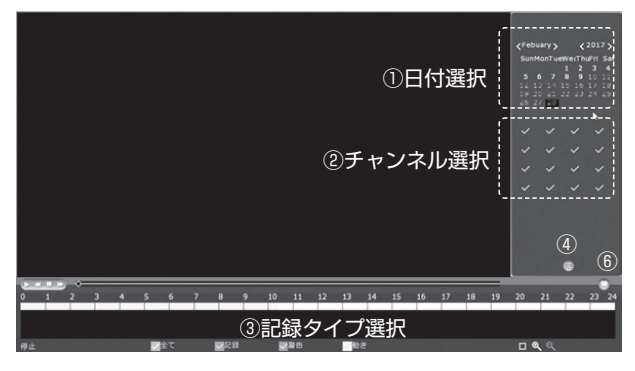

P.14 再生操作画面で、日付、チャンネル 番号、録画方法を選択し、ファイルリスト をクリックします。 ファイルリストが表示されます。

バックアップ方法

最初に USB ポートに USB メモリを挿入します。

①日付を選択します。 ②チャンネルを選択します。 ③記録タイプを選択します。[ 全て / 記録 / 動き ] ④ファイルリストをクリック:ファイルリスト画面が表示されます。

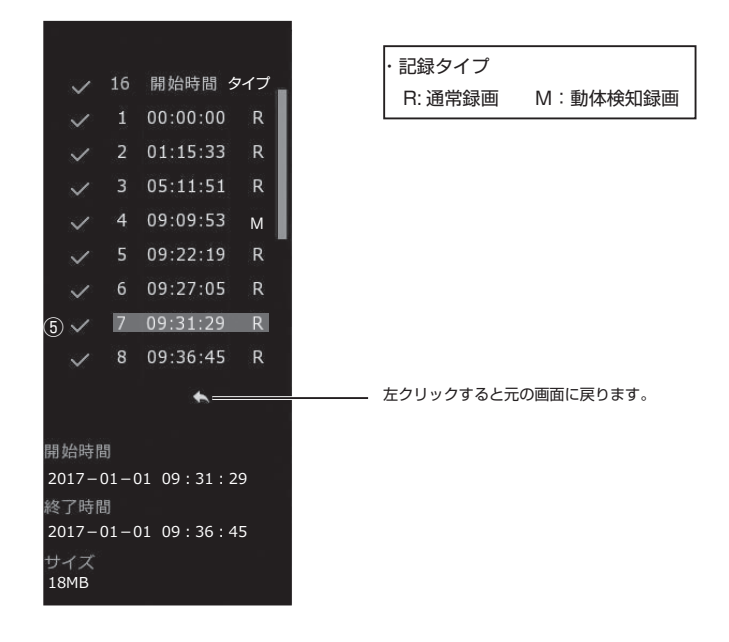

⑤ファイルリストからバックアップするファイルにチェックを入れます。 ⑥バックアップボタンをクリックすると、記録バックアップ画面が表示されます。

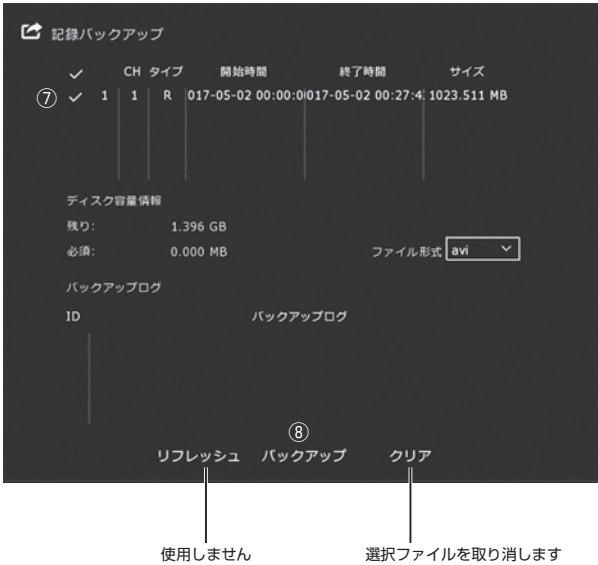

⑦表示されているファイルにチェックを入れます。

⑧バックアップ操作を開始するには、"バックアップ"ボタンをクリックします。 バックアップログに進捗状況が表示されます。

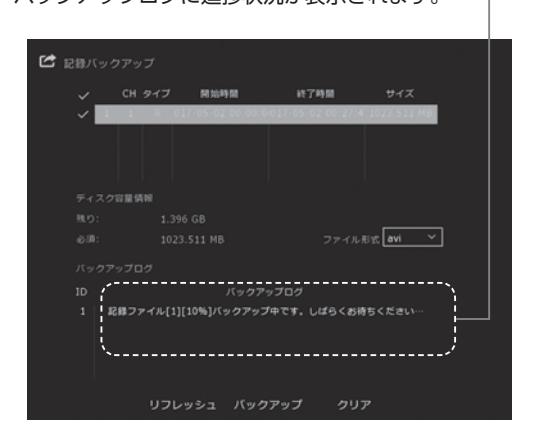

⑨完了すると"バックアップ成功!"とメッセージが表示されます。

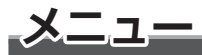

# ■シャットダウン

電源を切る方法を選択します。

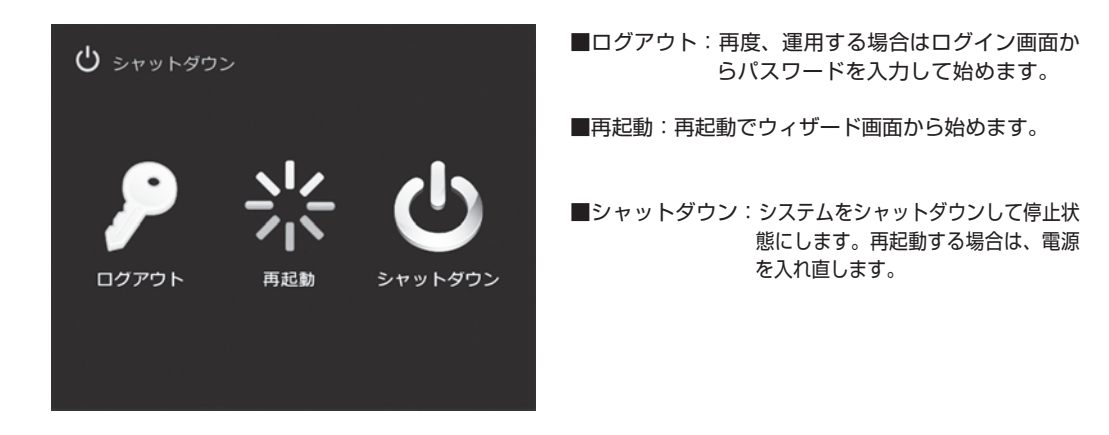

■カメラ

カメラ設定 ( 本機では使用しません )/ エンコード / チャネル名の設定ができます。

#### **エンコードの設定**

映像データの圧縮等の設定をします。

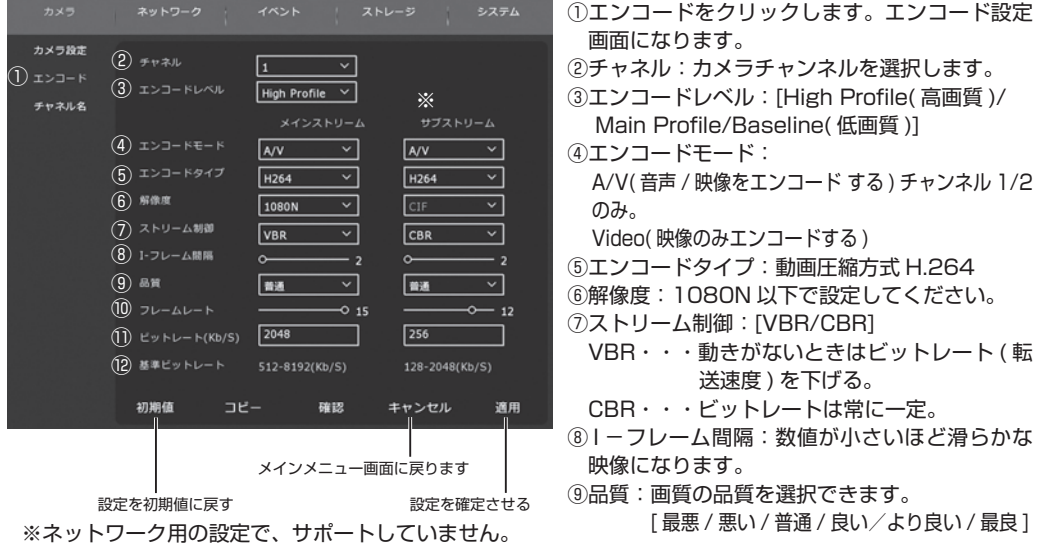

⑩フレームレート:数値が大きいほど滑らかな影像になります。 ⑪ビットレート:数値が大きいほど画質が向上します。 ⑫基準ビットレート:ビットレート設定範囲の参考値です。 ※設定を確定する場合は"適用"をクリックして"確認"をクリックしてください。メインメニューに戻ります。

■設定内容を他のチャンネルにも適用する場合

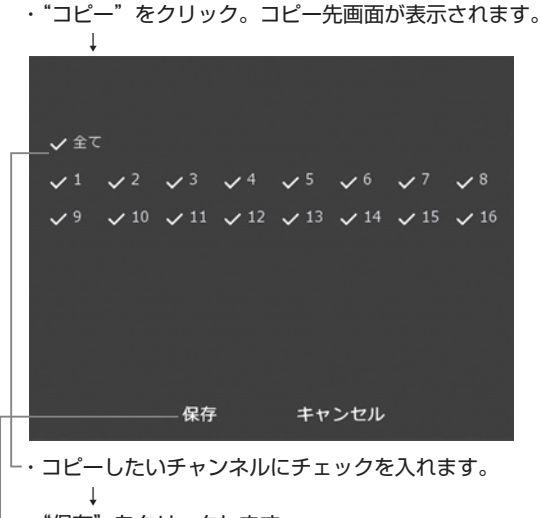

→ "保存"をクリックします。

・エンコード画面の"適用"をクリックするとコピー先のチャンネルも設定が適用されます。

#### **チャンネル名の設定**

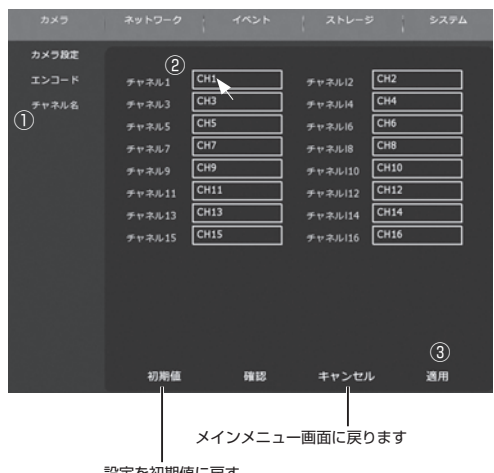

- 力メラチャンネル名を変更できます。 ①チャネル名をクリックします。チャンネル名設 定画面になります。
	- ②窓にマウスポインタを合わせ、クリックします。 文字入力ウインドゥが表示されます。 変更したい場合は、元の文字を削除して入力し ます。
	- ③設定を確定する場合は"適用"をクリックして "確認"をクリックしてください。メインメニ ューに戻ります。

設定を初期値に戻す

# **メニュー**

# ■イベント

動体検知 /HDD アラーム / 映像遮蔽アラームの設定ができます。

#### **動体検知の設定**

動体を検知時、アラームを鳴らしたり、録画したりできます。

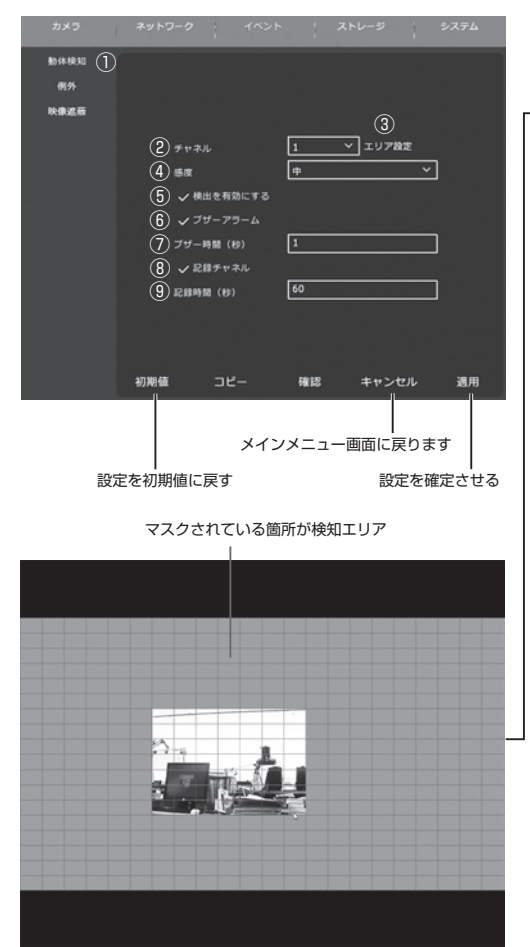

①"動体検知"をクリックします。動体検知設定 画面になります。 ②チャネル:カメラチャンネルを選択します。 ③エリア設定:マウスでクリックまたはドラッグ して検知エリアを設定します。 マスクされている箇所が検知エリ アです。チャンネル毎設定できま す。 ④感度:検知感度を選択します。 [ 最高 / 高 2/ 高 1/ 中 / 低 1/ 低 2/ 最低 ] ⑤検出を有効にする:チェックを入れると有効に なります。 ⑥ブザーアラーム:チェックを入れるとブザーが 鳴ります。 ⑦ブザー鳴動時間:[ 1~ 255 秒設定可能 ] ⑧記録チャネル:影像を記録する場合はチェック を入れてください。 ⑨記録時間:[1 ~ 255 秒設定可能 ] ※設定を確定する場合は"適用"をクリックして "確認"をクリックしてください。メインメニ ューに戻ります。

■設定内容を他のチャンネルにも適用する場合 P.23 と同様に設定します。

#### **例外の設定**

ハードディスクのエラー / 未接続のアラーム設定ができます。

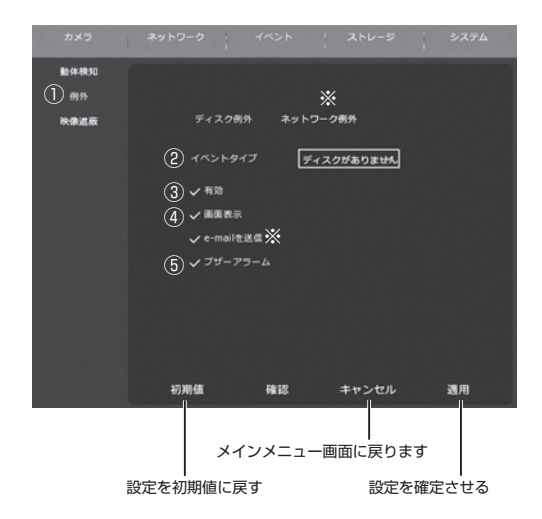

①"例外"をクリックします。例外設定画面にな ります。 ②イベントタイプ:イベントタイプを選択します。

> [ ディスクがありません ] [ ディスクエラー ]

- ③有効:チェックを入れると有効になります。
- ④画面表示:チェックを入れるとエラー表示が出 ます。
- ⑤ブザーアラーム:チェックを入れるとブザーが 鳴ります。
- ※設定を確定する場合は"適用"をクリックして "確認"をクリックしてください。メインメニュ ーに戻ります。

※本機では使用しません。

#### **映像遮蔽の設定**

カメラの電源が切れたり、ケーブルが外れた場合、アラーム設定ができます。

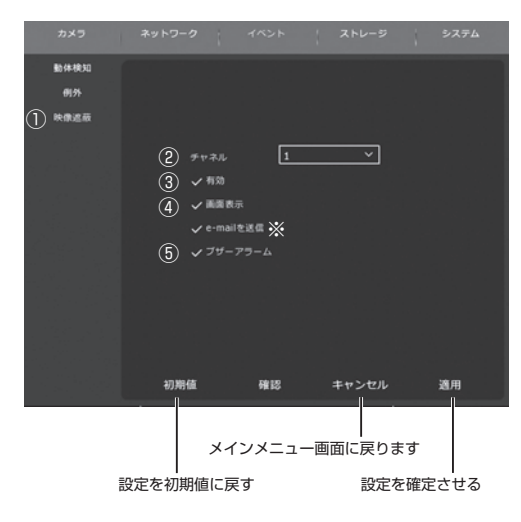

①"映像遮蔽"をクリックします。映像遮蔽設定 画面になります。 ②チャネル:カメラチャンネルを選択します。

③有効:チェックを入れると有効になります。

- ④画面表示:チェックを入れるとエラー表示が出 ます。
- ⑤ブザーアラーム:チェックを入れるとブザーが 鳴ります。
- ※設定を確定する場合は"適用"をクリックして "確認"をクリックしてください。メインメニュ ーに戻ります。

※本機では使用しません。

# **メニュー**

# ■ストレージ

スケジュール記録 /HDD、USB のフォーマットができます。

#### **記録設定**

記録の週間スケジュールを設定できます。

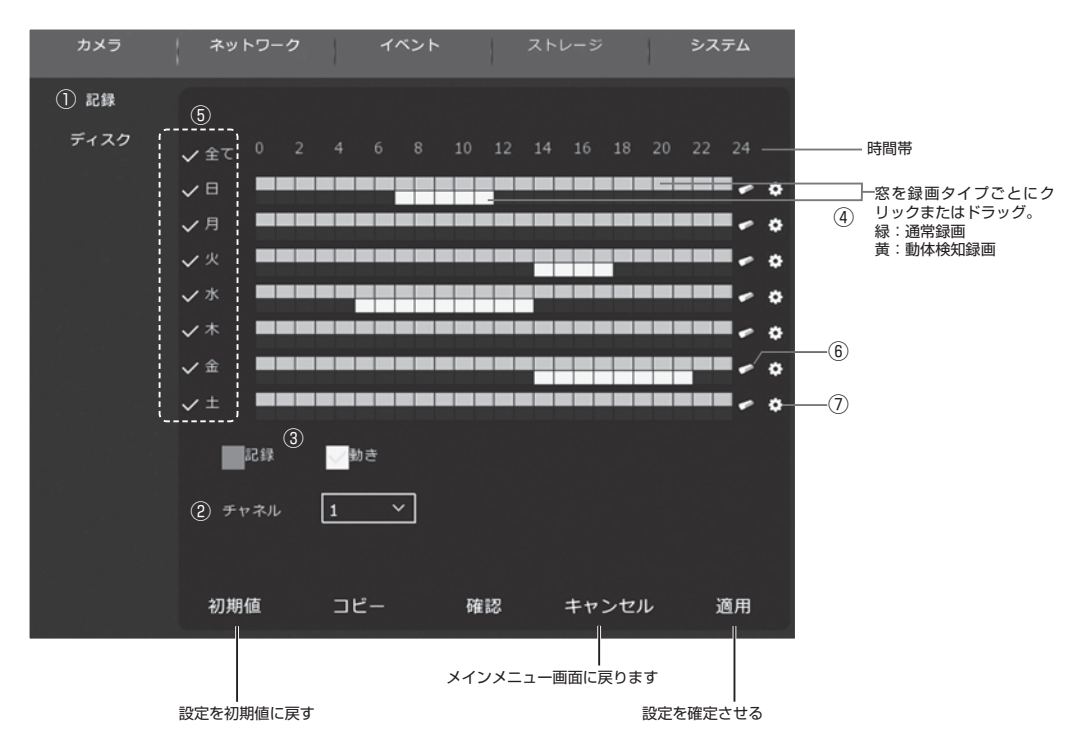

①記録をクリックします。記録設定画面になります。

- ②チャネル:カメラチャンネルを選択します。表示されていないチャンネル番号はマウス中央のホイールを回 すと表示されます。
- ③記録タイプを選択します。記録:通常録画 ( 緑 )、動き:動体検知録画 ( 黄 ) どちらかにチェックを入れます。 ④記録タイプごとに時間帯の窓をクリックまたはドラッグして設定します。窓に色が表示されている状態で録 画が可能です。( 1時間単位 )
- ⑤設定を他の曜日にも適用したい場合は、同時に行いたい曜日にチェックを入れます。( 黄色 )

全てにチェックを入れると、全曜日を同時に設定できます。

※設定を確定する場合は"適用"をクリックして"確認"をクリックしてください。メインメニューに戻ります。

■設定内容を他のチャンネルにも適用する場合 P.23 と同様に設定します。

⑥クリックすると、その曜日の時間帯全ての記録が消えます。( 記録タイプ別 )

⑦クリックすると、記録スケジュール画面が表示され、スケジュール録画の詳細な時刻を設定できます。 ( 最大 6 件 )

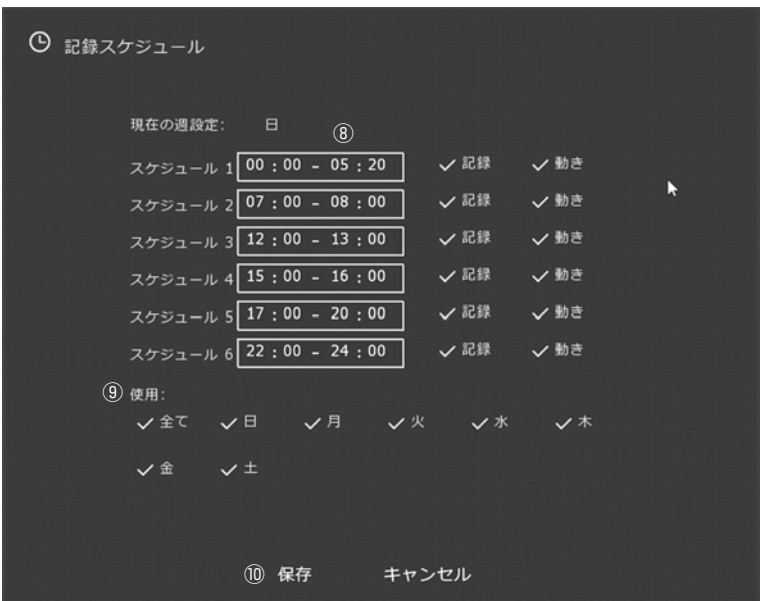

⑧時刻を入力します。

⑨設定を他の曜日にも適用する場合は、チェックを入れます。 ⑩設定を確定する場合は"保存"をクリックします。記録設定画面に戻ります。

### **ディスク**

HDD、USB のフォーマットができます。

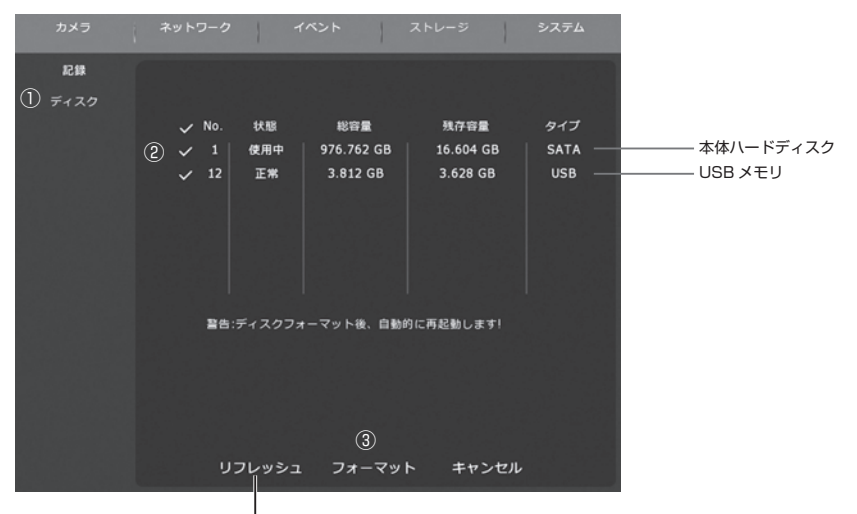

クリックすると最新の情報が表示されます。

①ディスクをクリックします。ディスク設定画面になります。

②フォーマットするデバイスを選択します。チェックを入れます。

③"フォーマット"をクリックします。

↓

 「フォーマットをすると、ディスク内のすべてのデータが失われます。継続しますか?」とメッセージが表示 されます。

フォーマットする場合は、"確認"をクリックします。しない場合は "キャンセル"をクリックします。

- ●確認をクリックすると「フォーマット中です。しばらくお待ちください。・・・」とメッセージが表示され ます。
- ●フォーマットが成功すると「フォーマット成功」と表示されます。

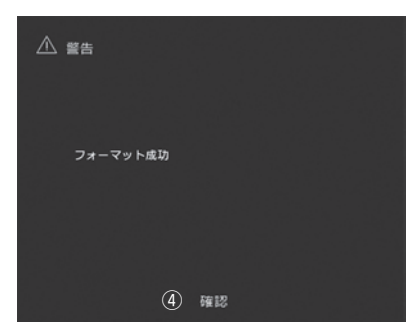

ご注意:フォーマットをすると記録し たデータは全て消去されます。 大切なデータはバックアップ してパソコン等に保存してく ださい。但し、パソコンへの 保存や再生方法などのサポー トは一切行っていません。

④"確認"をクリックします。

⑤自動的に再起動します。セットアップ画面またはログイン画面から再スタートしてください。

# ■システム

一般設定 / ディスプレイ / ユーザー / 自動保守 / 初期値に戻す等の設定をします。

#### **一般設定**

一般をクリックします。デバイス設定 / 日付設定をします。P.11 参照。

**ディスプレイ**

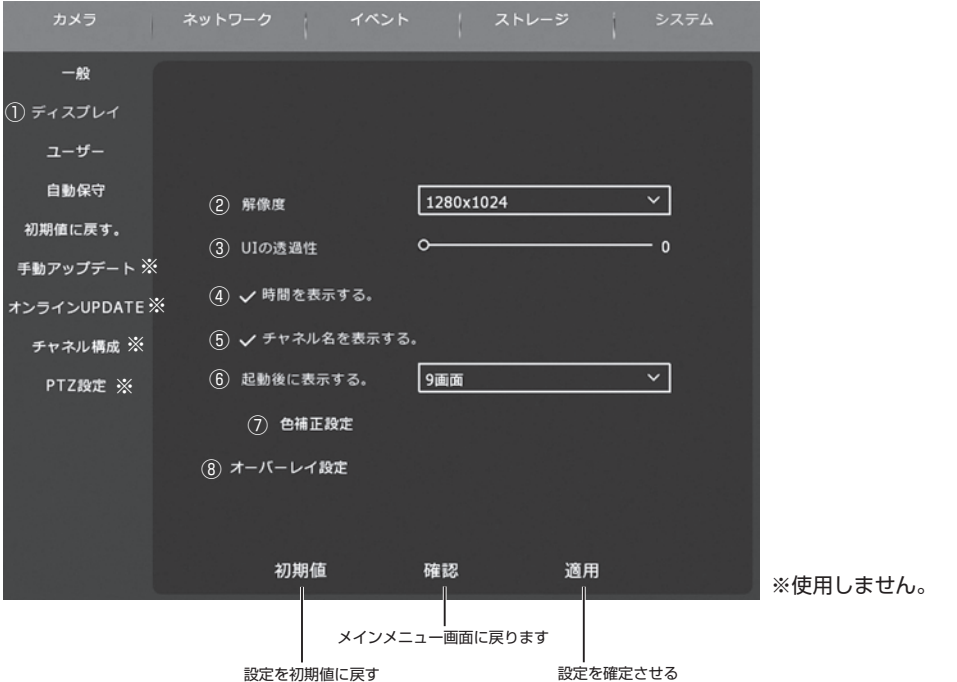

①ディスプレイをクリックします。ディスプレイ設定画面になります。

- ②解像度を選択します。[1024 × 768/1280 × 720/1280 × 1024/1920 × 1080] ※解像度の変更は、再起動を行います。
- ③ UI の透過性:数値が大きいほどポップアップメニューが透明になります。
- ④チェックを外すとディスプレイに時間は表示されません。
- ⑤チェックを外すとチャンネル名は表示されません。
- ⑥起動後に表示されるマルチスクリーン画面数の選択:[1 画面 /4 画面 /8 画面 /9 画面 /16 画面 ] 変更は再起動後に適用されます。
- ⑦色補正設定:クリックすると [ 明るさ / コントラスト / サチュレーション / 色合い ] の設定画面が表示され ます。変更する場合は、保存をクリックします。
	- ※設定する場合は"適用"をクリックして"確認"をクリックしてください。メインメニューに戻ります。 但し、解像度の変更は再起動画面が表示されるので、"確認"をクリックして、再起動してください。

**メニュー**

#### ⑧オーバーレイ設定:マスキングエリア / 再生映像の時間表示の有無 / 再生時のチャンネルタイトルの有無 を設定します。チャンネル毎に設定します。

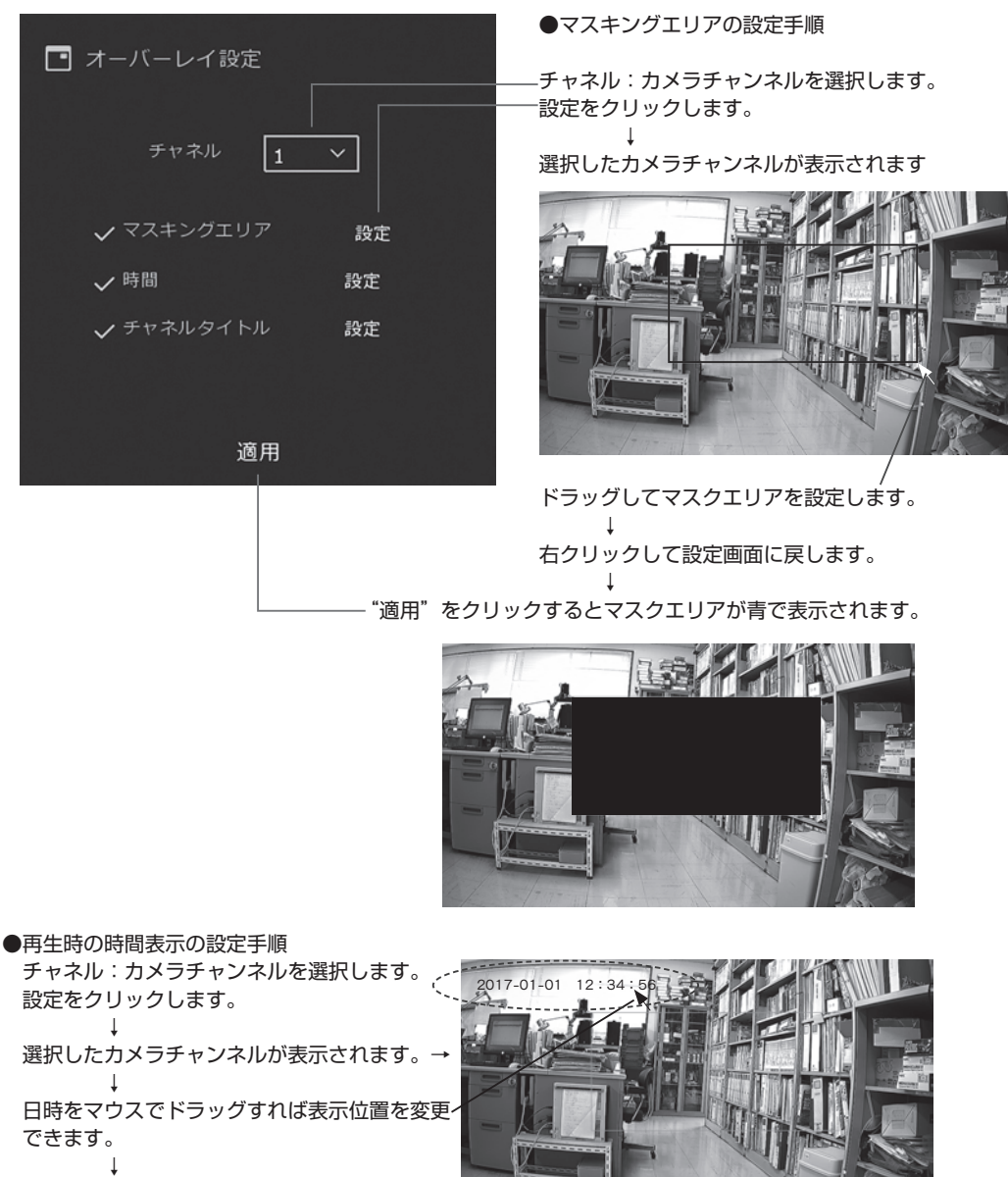

 チェックを入れ、"適用"をクリックします。 ※初期値は表示が ON です。

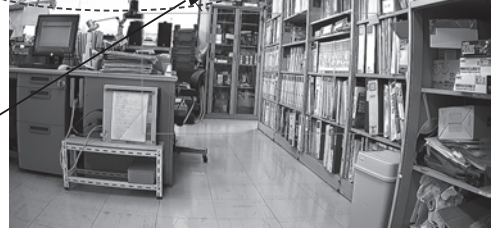

### ●再生時のチャンネルタイトル表示の設定 ※時間表示の設定と同様な操作を行ってください。

パスワードの変更、ユーザーの追加等を行います。

**ユーザー**

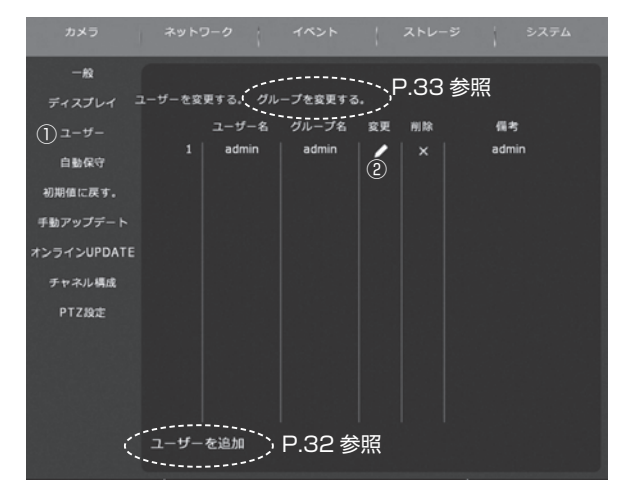

- ①"ユーザー"をクリックします。ユーザー変更画面になります。
- ●パスワードの変更

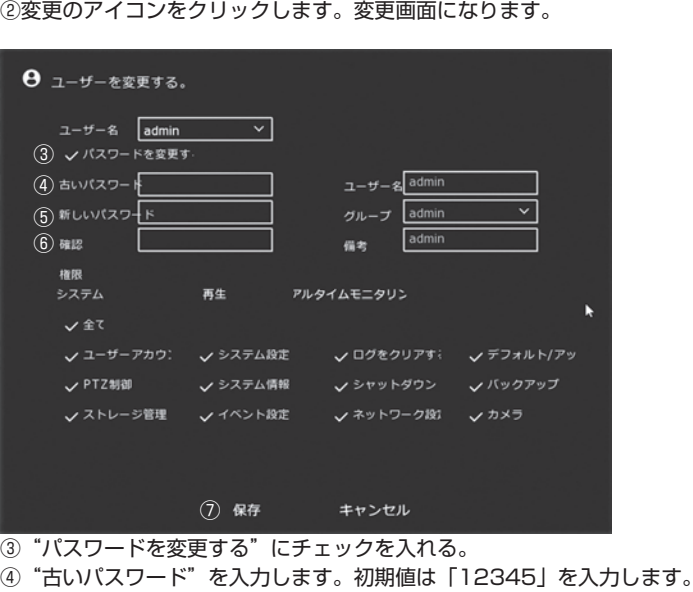

31

**メニュー**

⑤新しいパスワードを入力します。 英・数・記号で 5 桁以上をおすすめします。 ⑥確認:再度、新しいパスワードを入力します。 ⑦保存をクリックして、パスワードを保存します。

 **※ご注意:初期設定 admin のパスワードを変更した場合、パスワードは忘れないようにしてください。 ログインができなくなります。 パスワードを忘れた場合、初期パスワードに戻すには修理扱いとなります。弊社サービス課にお 問い合わせください。但し、保証期間内でも有料となりますが、ご了承願います。**

●ユーザーを追加する

P.31 ユーザー変更画面で"ユーザーを追加する"をクリックします。ユーザー追加画面になります。

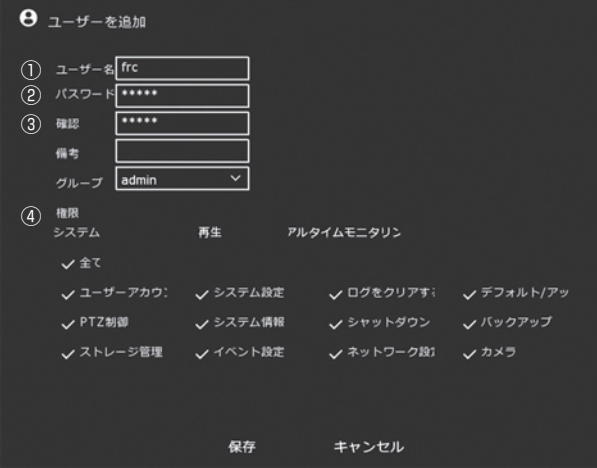

①ユーザー名を入力します。

②パスワードを入力します。

③確認:再度、パスワードを入力します。

④権限:アクセスの許可をする、しないの設定。システム、再生、各々設定します。許可をする場合は、チェ ックを入れます。リアルタイムモニタリングはネットワーク接続時の設定で、ここでは使用しません。 ●グループを追加する

P.31 ユーザー変更画面で"グループを変更する"をクリックします。グループ変更画面が表示されます。

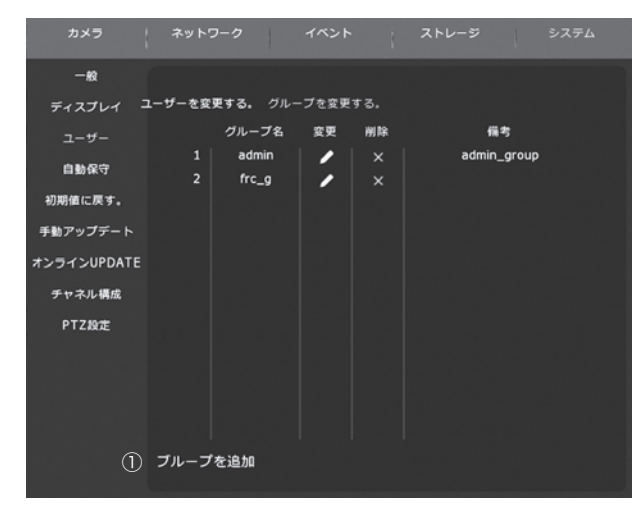

①"グループを追加"をクリックします。グループ追加画面が表示されます。

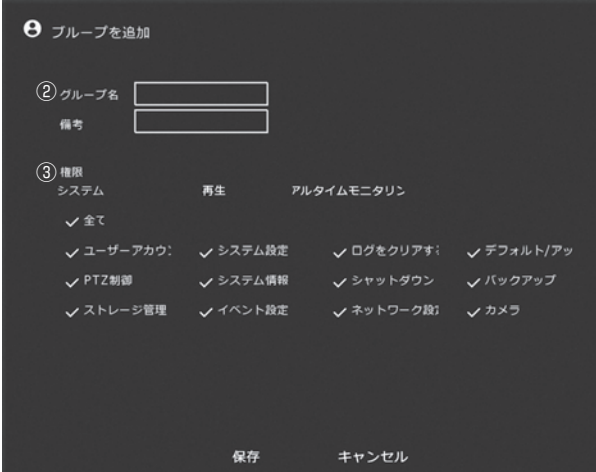

②グループ名を入力してください。

③権限:アクセスの許可をする、しないの設定。システム、再生、各々設定します。許可をする場合は、チェ ックを入れます。リアルタイムモニタリングはネットワーク接続時の設定で、ここでは使用しません。 ※ユーザーの変更でグループを変更すると、そのグループの権限の設定が適用されます。 ※初期設定の admin グループの権限は変更できません。

**メニュー**

### **自動保守**

定期的にシステムの再起動をする設定を行います。 ①"自動保守"をクリックします。自動保守設定画面になります。

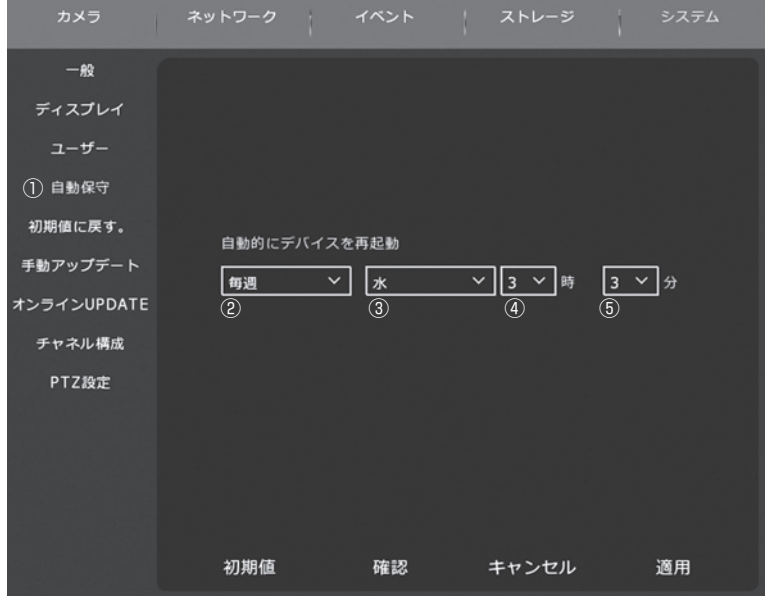

②再起動する方法を選択します。[ なし ( 再起動しない )/ 毎日 / 毎週 / 毎月 ] ③曜日を選択します。[ 日 / 月 / 火 / 水 / 木 / 金 / 土 ] ④時を選択します。[0 時~ 23 時 ] ⑤分を選択します。[0 分~ 59 分 ]

※設定を確定する場合は"適用"をクリックして"確認"をクリックしてください。メインメニューに戻ります。

### **初期値に戻す**

メインメニューの項目毎や、全ての設定を、お買い上げ時の設定に戻します。 ①"初期値に戻す"をクリックします。初期値設定画面になります。

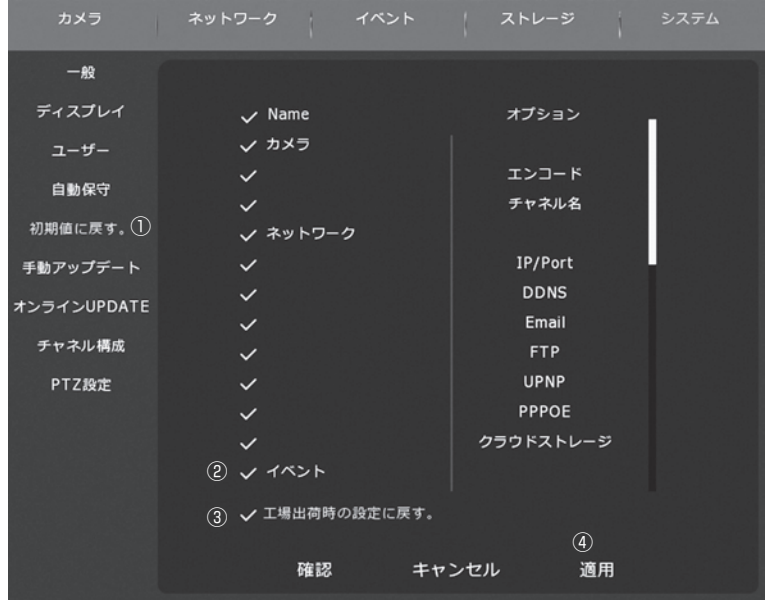

②項目毎に初期値に戻す場合は、その項目にチェックを入れます。

③全ての設定を初期値に戻す場合は、"工場出荷時の設定に戻す"にチェックを入れます。 ④"適用"をクリックします。

⑤再起動の確認メッセージが表示されますので、"確認"をクリックします。 再起動します。セットアップ画面またはログイン画面から再スタートしてください。

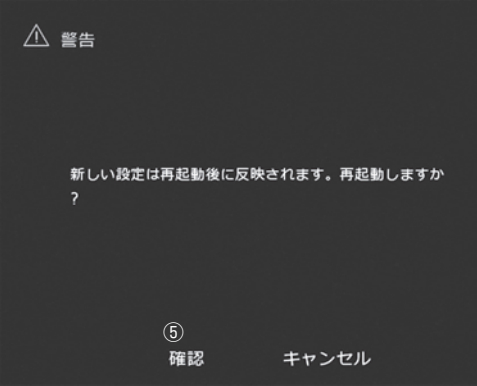

# **連続記録時間の目安**

### ■ NX-H1000R の場合

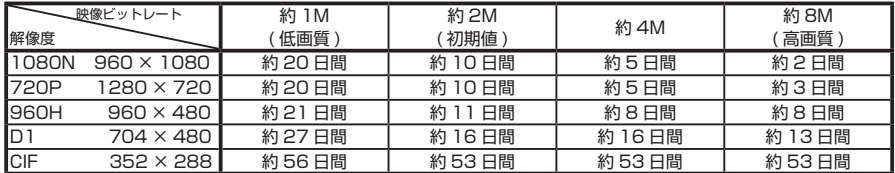

### ■ NX-H2000R の場合

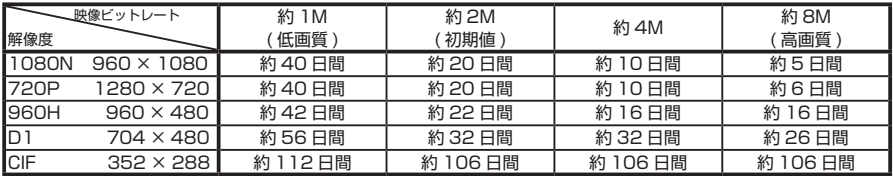

**●カメラ4台を使用し、フレームレートを15FPS に設定した場合の連続記録日数の参考値です。** 

●連続録画日数はカメラの使用台数によって変わります。カメラ接続数が少ないと記録時間は長くなります。撮影対 象によってファイルサイズが変動するため録画時間は表より短くなる場合があります。上記時間は参考であり、値 を保証するものではありません。

●容量がいっぱいになると、古いファイルを削除して、録画を繰り返していきます。

# **故障とお考えになる前に**

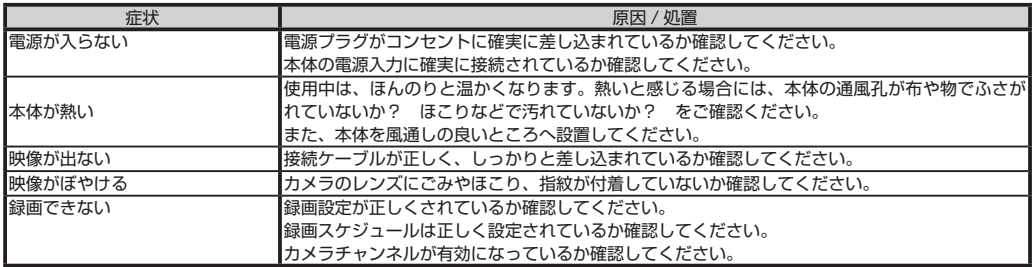

# **主な仕様**

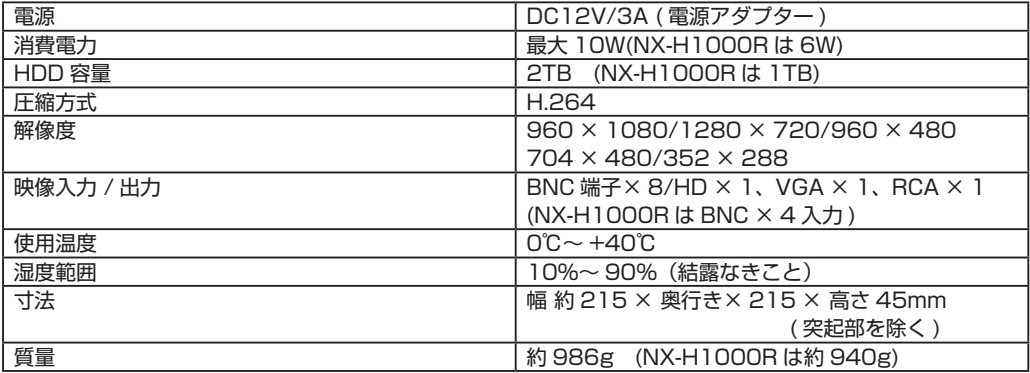

**メモ**

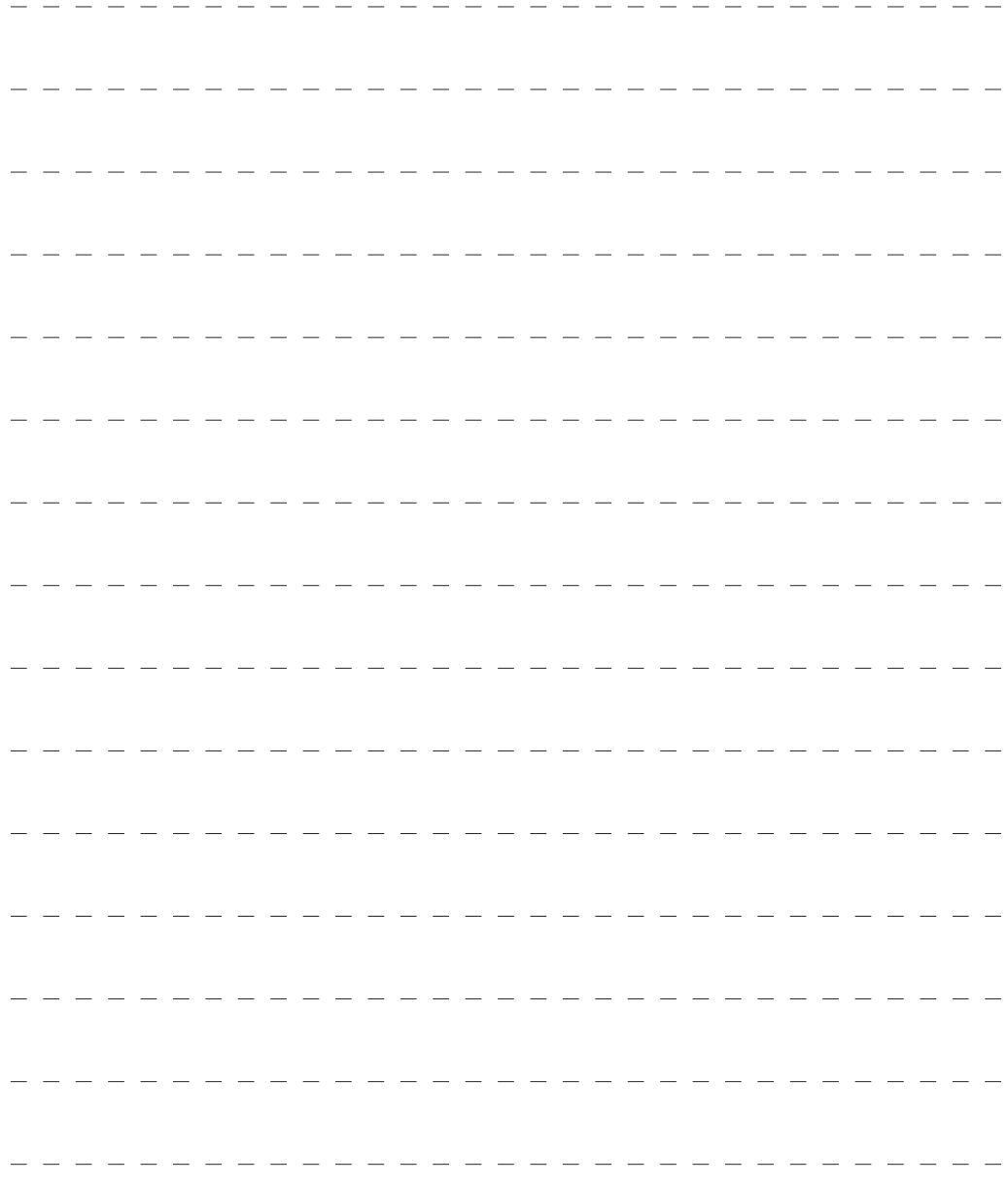

# 保証規定

本製品は、弊社において厳重な品質管理のもとに検査され合格したものですが、万一ご購 入後 1 年以内に製造上の不備に起因する故障が生じた場合には、弊社が責任をもって無償 修理いたします。

なお、次に記載した場合の故障については、保証期間内であっても有償修理となります。

- ①使用上の誤り、不当な改造や修理などによる故障および損傷。
- ②ご購入後の輸送、移動、落下などによる故障および損傷。
- ③火災、地震、水害、異常電圧、指定外の電源、電圧、周波数使用および
- その他の天変地異などによる故障および損傷。
- ④本保証書のご提示がない場合。
- ⑤本保証書の所定事項が未記入、あるいは字句が書き換えられた場合。
- ※本保証書は日本国内においてのみ有効です。
- ●使用上修理を依頼されるときはまず、配線の状態および操作方法に間違いがないかどうかよく調べて いただき、それでも異常がある時は修理依頼してください。
- ●その際は問題が発生したときの症状、表示されたメッセージ、症状の再現方法についてできるだけ詳 しくお書きください。
- ●保証は不具合が発生した製品を販売店にお持込いただくか、弊社宛てに送付していただき、修理もし くは代品との交換によるセンドバック方式となります。
- ●出張修理は行っておりません。
- **●保証の範囲は商品のみの保証となり、取り付けや取り付けにかかる費用の保証や商品を使用する事に より発生した商品以外への損害についての保証は一切いたしません**ので、あらかじめご了承ください。 ●修理期間中の代替機の貸し出しは行っておりません。

※あらかじめご承知いただきたいこと

- ・修理の時、一部代替品を使わせていただくことや修理品に変わって同等品と交換させ ていただくことがあります。
- ・出張による修理は一切致しませんので、あらかじめご了承ください。
- ・本取扱説明書の内容は、機能改善のため予告なく変更する場合があります。

【サポート問い合わせ先】

株式会社 エフ・アール・シー サービス課

TEL:042-793-7746 土日・祝日及び弊社休業日を除く【10:00 〜 12:00 13:00 〜 17:00】

# 品質保証書

本製品は、弊社において厳重な品質管理のもとに検査され、それに合格したものです。 万一、ご購入後 1 年以内に製造上の不備に起因する故障が生じた場合には、弊社が責任を もって無償修理いたします。

修理の際には、本製品をご購入いただいた販売店に、必ず本保証書をご持参の上ご依頼く ださい。本保証書のご提示のない場合には全額有償となりますので、本保証書は大切に保 存してください。

■保証期間中は:

 保証書を添えてお買い求めの販売店までご持参いただくか、弊社宛てに症状をお書き 添えの上送付願います。保証書の記載内容に基づいて修理させていただきます。

■保証期間が過ぎているときは:

 お買い求めの販売店、または弊社サービス課にご相談ください。 修理により製品の機能が維持できる場合は、ご要望により有料で修理させていただき ます。

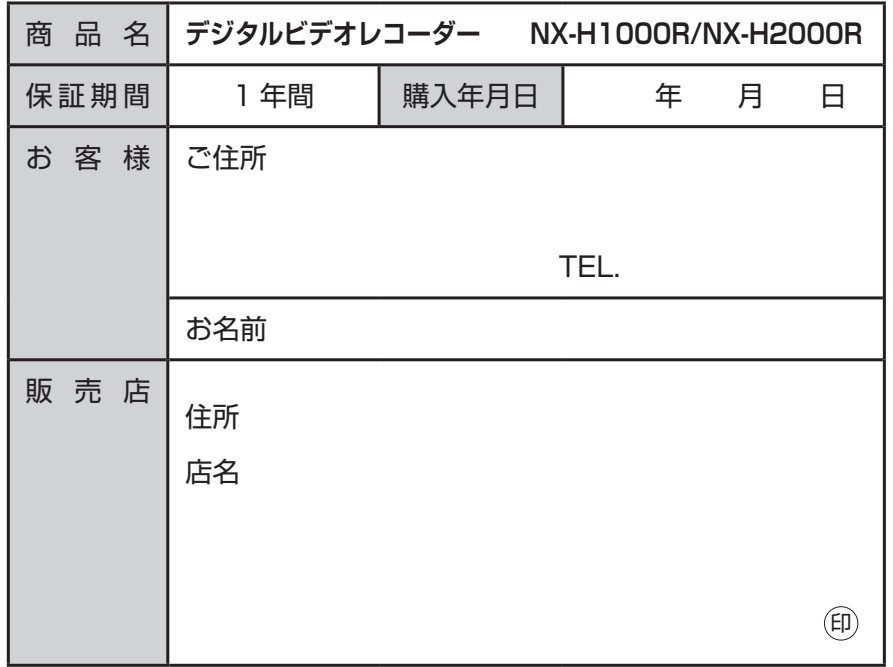

本保証書は再発行しませんので大切に保管してください。

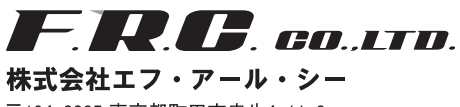

〒194-0035 東京都町田市忠生4-11-8 URL http://www.frc-net.co.jp

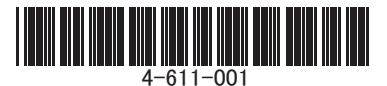